### **Sun Ethernet Fabric Operating System**

SLB Administration Guide

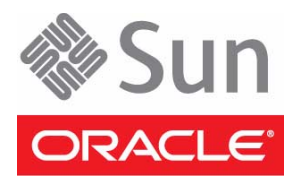

Part No.: E26351-02 August 2012

Copyright © 2010, 2012, Oracle and/or its affiliates. All rights reserved.

This software and related documentation are provided under a license agreement containing restrictions on use and disclosure and are protected by intellectual property laws. Except as expressly permitted in your license agreement or allowed by law, you may not use, copy, reproduce, translate,<br>broadcast, modify, license, transmit, distribute, exhibit, perform, publis

The information contained herein is subject to change without notice and is not warranted to be error-free. If you find any errors, please report them to us in writing.

If this is software or related software documentation that is delivered to the U.S. Government or anyone licensing it on behalf of the U.S. Government, the following notice is applicable:

U.S. GOVERNMENT END USERS. Oracle programs, including any operating system, integrated software, any programs installed on the hardware, and/or documentation, delivered to U.S. Government end users are "commercial computer software" pursuant to the applicable Federal Acquisition<br>Regulation and agency-specific supplemental regulations. As such, use, duplicat

This software or hardware is developed for general use in a variety of information management applications. It is not developed or intended for use in any<br>inherently dangerous applications, including applications which may applications, then you shall be responsible to take all appropriate fail-safe, backup, redundancy, and other measures to ensure its safe use. Oracle Corporation and its affiliates disclaim any liability for any damages caused by use of this software or hardware in dangerous applications.

Oracle and Java are registered trademarks of Oracle and/or its affiliates. Other names may be trademarks of their respective owners.

Intel and Intel Xeon are trademarks or registered trademarks of Intel Corporation. All SPARC trademarks are used under license and are trademarks or<br>registered trademarks of SPARC International, Inc. AMD, Opteron, the AMD Advanced Micro Devices. UNIX is a registered trademark of The Open Group.

This software or hardware and documentation may provide access to or information on content, products, and services from third parties. Oracle Corporation and its affiliates are not responsible for and expressly disclaim all warranties of any kind with respect to third-party content, products, and services. Oracle Corporation and its affiliates will not be responsible for any loss, costs, or damages incurred due to your access to or use of third-party content, products, or services.

Copyright © 2010, 2012, Oracle et/ou ses affiliés. Tous droits réservés.

Ce logiciel et la documentation qui l'accompagne sont protégés par les lois sur la propriété intellectuelle. Ils sont concédés sous licence et soumis à des<br>restrictions d'utilisation et de divulgation. Sauf disposition de

Les informations fournies dans ce document sont susceptibles de modification sans préavis. Par ailleurs, Oracle Corporation ne garantit pas qu'elles soient exemptes d'erreurs et vous invite, le cas échéant, à lui en faire

Si ce logiciel, ou la documentation qui l'accompagne, est concédé sous licence au Gouvernement des Etats-Unis, ou à toute entité qui délivre la licence de ce logiciel ou l'utilise pour le compte du Gouvernement des Etats-Unis, la notice suivante s'applique :

U.S. GOVERNMENT RIGHTS. Programs, software, databases, and related documentation and technical data delivered to U.S. Government customers are "commercial computer software" or "commercial technical data" pursuant to the applicable Federal Acquisition Regulation and agency-specific supplemental regulations. As such, the use, duplication, disclosure, modification, and adaptation shall be subject to the restrictions and license terms set forth in the applicable Government contract, and, to the extent applicable by the terms of the Government contract, the additional rights set forth in FAR<br>52.227-19, Commercial Computer Software License (December 2007). Or

Ce logiciel ou matériel a été développé pour un usage général dans le cadre d'applications de gestion des informations. Ce logiciel ou matériel n'est pas<br>conçu ni n'est destiné à être utilisé dans des applications à risque utilisez ce logiciel ou matériel dans le cadre d'applications dangereuses, il est de votre responsabilité de prendre toutes les mesures de secours, de<br>sauvegarde, de redondance et autres mesures nécessaires à son utilisati déclinent toute responsabilité quant aux dommages causés par l'utilisation de ce logiciel ou matériel pour ce type d'applications.

Oracle et Java sont des marques déposées d'Oracle Corporation et/ou de ses affiliés.Tout autre nom mentionné peut correspondre à des marques appartenant à d'autres propriétaires qu'Oracle.

Intel et Intel Xeon sont des marques ou des marques déposées d'Intel Corporation. Toutes les marques SPARC sont utilisées sous licence et sont des<br>marques ou des marques déposées de SPARC International, Inc. AMD, Opteron,

Ce logiciel ou matériel et la documentation qui l'accompagne peuvent fournir des informations ou des liens donnant accès à des contenus, des produits et des services émanant de tiers. Oracle Corporation et ses affiliés déclinent toute responsabilité ou garantie expresse quant aux contenus, produits ou services émanant de tiers. En aucun cas, Oracle Corporation et ses affiliés ne sauraient être tenus pour responsables des pertes subies, des coûts occasionnés ou des dommages causés par l'accès à des contenus, produits ou services tiers, ou à leur utilisation.

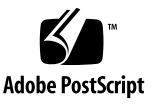

### **Contents**

#### **[Using This Documentation 1](#page-6-0)**

[Product Notes 1](#page-6-1)

[Related Documentation 2](#page-7-0)

[Acronyms and Abbreviations](#page-7-1) 2

[CLI Command Modes](#page-8-0) 3

[Feedback](#page-9-0) 4

[Support and Accessibility 4](#page-9-1)

#### **[SLB Overview](#page-10-0) 5**

[Configuring the SLB Topology Example](#page-10-1) 5 [SLB Description 5](#page-10-2) [SLB Topology Example 6](#page-11-0) [SLB Configuration Guidelines and Prerequisites](#page-11-1) 6 [Default Settings 7](#page-12-0) [Configuring the SLB-L2 Topology Example](#page-12-1) 7 [SLB-L2 Description](#page-12-2) 7 [Sample SLB-L2 Topology Example](#page-12-3) 7 [SLB-L2 Configuration Guidelines and Prerequisites](#page-13-0) 8 [Default Settings 9](#page-14-0) [Conditions for a Member Participating in Load Distribution 9](#page-14-1)

### **[Configuring SLB Entries 1](#page-16-0)1**

▼ [Create SLB Server Members 1](#page-16-1)1

- ▼ [Remove SLB Server Members 1](#page-17-0)2
- ▼ [Set the Traffic Distribution Policy 1](#page-18-0)3
- ▼ [Restore the Default Traffic Distribution Policy](#page-18-1) 13
- ▼ [Create Multiple LBGs](#page-19-0) 14

[Server Health-Check Function 1](#page-19-1)4

#### **[Configuring SLB-L2 Entries 1](#page-20-0)5**

- ▼ [Create SLB-L2 Server Members 1](#page-20-1)5
- ▼ [Remove SLB-L2 Port Members 1](#page-21-0)6
- ▼ [View the Traffic Distribution Policy](#page-22-0) 17
- ▼ [Restore the Default Traffic Distribution Policy](#page-22-1) 17
- ▼ [Set the Failover Method](#page-22-2) 17
- ▼ [Restore the Default Failover Method 1](#page-23-0)8
- ▼ [Create Multiple SLB-L2 Groups 1](#page-23-1)8

#### **[Creating Example SLB Configurations](#page-24-0) 19**

[Creating a Basic SLB Configuration 1](#page-24-1)9

[Basic SLB Configuration 1](#page-24-2)9

[Basic SLB Configuration Steps 2](#page-25-0)0

- ▼ [Set Up the Switch](#page-26-0) 21
- ▼ [Set Up the Client](#page-27-0) 22
- ▼ [Set Up the Server 2](#page-27-1)2
- ▼ [Enable the Switch Ports 2](#page-28-0)3
- ▼ [Save the Current Configuration](#page-29-0) 24

[Creating a Separate VLAN SLB Configuration 2](#page-29-1)4

[Separate VLAN SLB Configuration](#page-30-0) 25

[Configuration With Separate VLANs Steps](#page-31-0) 26

- ▼ [Set Up the Switch](#page-31-1) 26
- ▼ [Set Up the Client](#page-33-0) 28
- ▼ [Set Up the Server](#page-33-1) 28
- ▼ [Enable the Switch Ports](#page-34-0) 29
- ▼ [Save the Current Configuration 3](#page-35-0)0

[Creating a Multiple SLB Group Configuration](#page-35-1) 30

[Multiple-SLB-Group Configuration](#page-36-0) 31

[Configuration With Multiple SLB Groups Steps 3](#page-37-0)2

- ▼ [Set Up Switch A](#page-38-0) 33
- ▼ [Set Up Switch B 3](#page-41-0)6
- [Set Up the Client 3](#page-42-0)7
- ▼ [Set Up the Servers in SLB Group 1](#page-43-0) 38
- ▼ [Set Up the Servers in SLB Group 2](#page-43-1) 38
- ▼ [Enable the Switch Ports](#page-44-0) 39
- ▼ [Save the Current Configuration 4](#page-47-0)2

[Creating a Failover Example](#page-47-1) 42

[Failover Example 4](#page-47-2)2

- [Trigger a Failover 4](#page-48-0)3
- ▼ [Restart the Server Following Failure 4](#page-48-1)3

#### **[Creating SLB-L2 Configuration Examples](#page-50-0) 45**

[Bump-In-The-Wire Configuration](#page-50-1) 45 [Creating a Single-Switch Configuration](#page-50-2) 45

[Basic Single-Switch Configuration 4](#page-50-3)5

▼ [Create a Single-Switch Configuration](#page-51-0) 46

[Creating a Dual-Switch Configuration 5](#page-56-0)1

[Dual-Switch Configuration](#page-57-0) 52

▼ [Create a Dual-Switch Configuration 5](#page-57-1)2

[Creating an SLB-L2 Failover Example](#page-63-0) 58

[SLB-L2 Failover Example 5](#page-64-0)9

▼ [Trigger a Failover 5](#page-64-1)9

▼ [Restart the Interface Following Failure 6](#page-65-0)0

## <span id="page-6-0"></span>Using This Documentation

Oracle's SEFOS SLB provides traffic load distribution functions on the switch. With this feature, traffic entering the switch can be distributed to switch-connected servers as determined by a specific hash traffic distribution policy.

- ["Product Notes" on page 1](#page-6-1)
- ["Related Documentation" on page 2](#page-7-0)
- ["Acronyms and Abbreviations" on page 2](#page-7-1)
- ["CLI Command Modes" on page 3](#page-8-0)
- ["Feedback" on page 4](#page-9-0)
- ["Support and Accessibility" on page 4](#page-9-1)

### <span id="page-6-1"></span>Product Notes

For late-breaking information and known issues about the following products, refer to the product notes at:

Sun Blade 6000 Ethernet Switched NEM 24p 10GbE:

<http://www.oracle.com/pls/topic/lookup?ctx=SB6K-24p-10GbE>

Sun Network 10GbE Switch 72p:

<http://www.oracle.com/pls/topic/lookup?ctx=SN-10GbE-72p>

## Related Documentation

<span id="page-7-0"></span>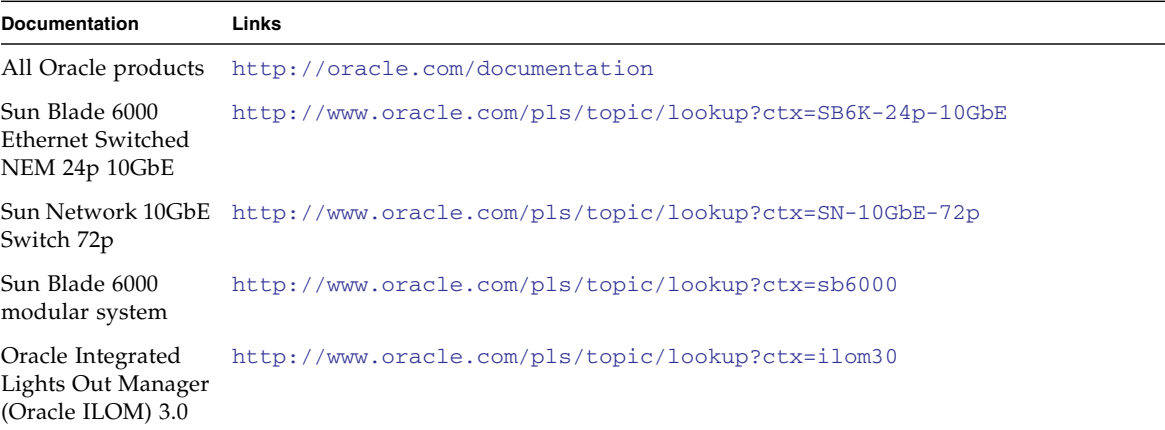

For detailed information about the commands and options described in this document, refer to the *Sun Ethernet Fabric Operating System CLI Base Reference Manual*.

## <span id="page-7-1"></span>Acronyms and Abbreviations

The following table contains the acronyms and abbreviations are used in this book.

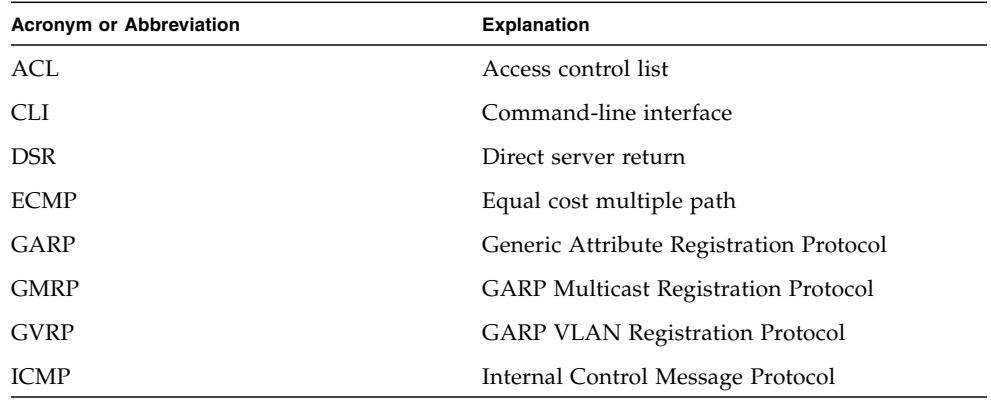

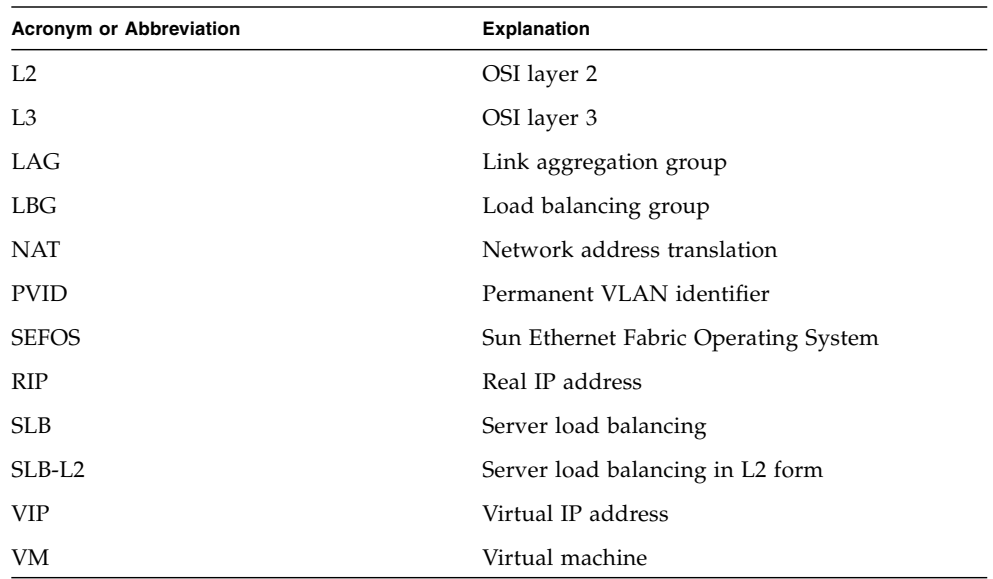

## <span id="page-8-0"></span>CLI Command Modes

The following table lists the configuration modes used in this document with their access and exit methods.

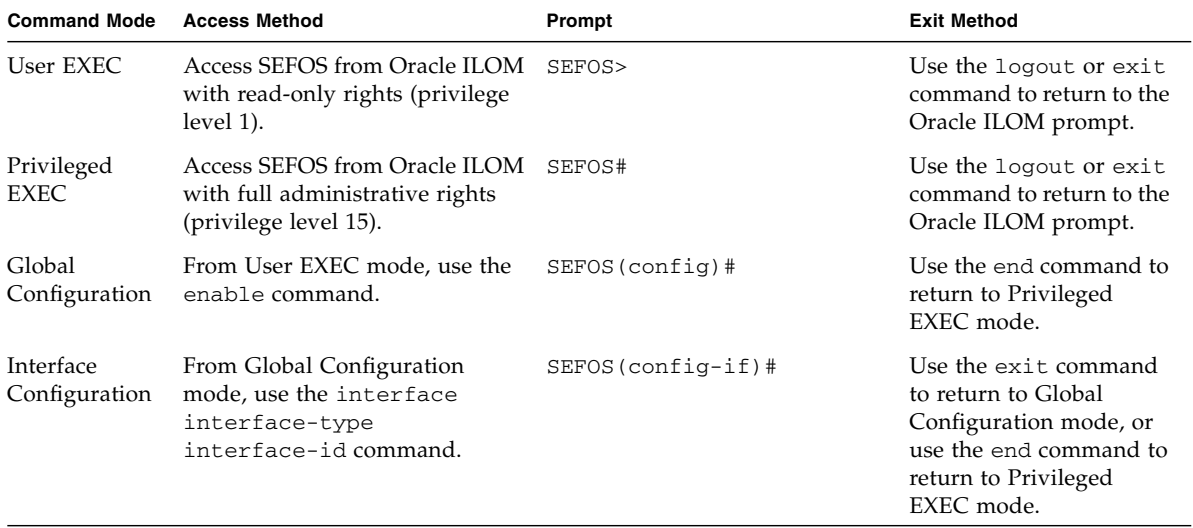

## <span id="page-9-0"></span>Feedback

Provide feedback on this documentation at:

<http://www.oracle.com/goto/docfeedback>

## Support and Accessibility

<span id="page-9-1"></span>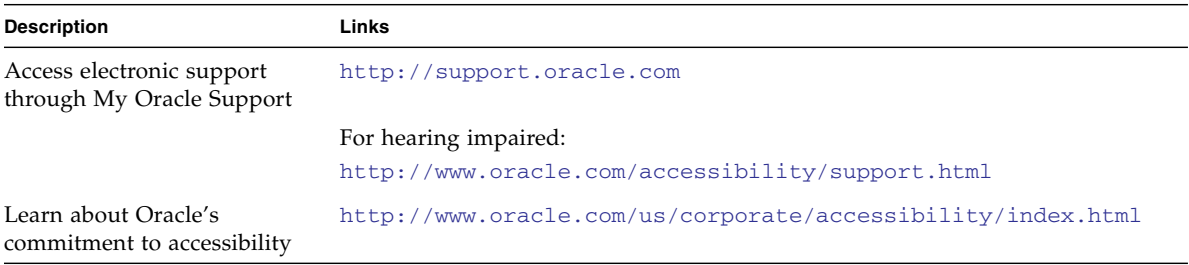

## <span id="page-10-3"></span><span id="page-10-0"></span>SLB Overview

SLB technology enables a switch to distribute input traffic to switch connected servers. SLB operates in two different forms: SLB (traffic distribution to target servers through L3 routing) and SLB-L2 (traffic distribution to switch port-connected servers through L2 switching).

These sections describe these two forms of SLB and show examples of some common configurations.

- ["Configuring the SLB Topology Example" on page 5](#page-10-1)
- ["Configuring the SLB-L2 Topology Example" on page 7](#page-12-1)
- ["Conditions for a Member Participating in Load Distribution" on page 9](#page-14-1)

## <span id="page-10-1"></span>Configuring the SLB Topology Example

- ["SLB Description" on page 5](#page-10-2)
- ["SLB Topology Example" on page 6](#page-11-0)
- ["SLB Configuration Guidelines and Prerequisites" on page 6](#page-11-1)
- ["Default Settings" on page 7](#page-12-0)

### <span id="page-10-2"></span>SLB Description

In SLB, LBGs include server members identified by level-3 protocol (IP) addresses. Server members can be physical servers (server blades or rackmounted servers) or VMs with IP addresses assigned. Technically, server members in an LBG are multiple next hops of an ECMP route. Each LBG is identified by a VIP address that is used to represent the IP address of the virtual server. From the client network, the virtual server is highly available with dynamically reconfigurable resources. Load distribution is performed using the routing hash function of the switch. Load distribution policies are based on the contents of the L3/4 packet header. Failover is supported at the server members level. A failed member within an LBG is replaced by another server member residing within the same LBG. Health check is performed by the switch using an ICMP ping.

<span id="page-11-0"></span>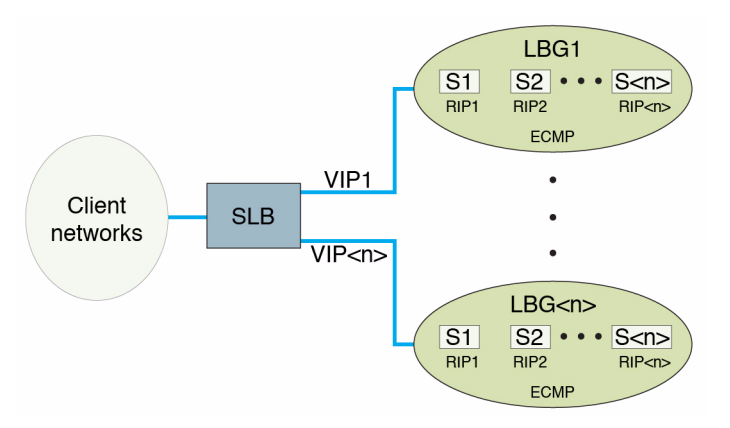

### <span id="page-11-2"></span>SLB Topology Example

When traffic that arrives from the client to the server needs to be distributed to the virtual server (traffic with destination IP address as VIP), ECMP routing occurs. The destination MAC address of each packet is changed to the MAC address of the real server by the switch hardware in wire speed. In return traffic (from the server to the client), DSR is used to directly forward to the client all traffic returning to the clients. No ECMP routing occurs in backward traffic. The real server returns the packet with the source IP address set to the VIP instead of its own IP address, which is made possible by setting the loopback interface (for example, lo0) in each server participating in the LBG. The loopback interface provides address aliasing for the VIP but will not respond to ARP requests of the VIP. Note that no NAT is involved in both forward and reverse direction.

### <span id="page-11-3"></span><span id="page-11-1"></span>SLB Configuration Guidelines and Prerequisites

These guidelines and prerequisites apply to SLB configurations:

- Set up as many as 16 servers per SLB group.
- Establish up to 16 SLB groups.
- Set up as many as 32 servers on the switch for load balancing.
- Ensure that server members within an SLB group do not span multiple VLANs.
- Choose any IP address for a VIP, ensuring that the IP address is *not* in the same subnet as the physical server's subnet.

■ Although it is not a strict requirement, you should disable switch ports that are involved in the SLB before setting up SLB.

### <span id="page-12-0"></span>Default Settings

No SLB group is set up on the switch by default.

## <span id="page-12-1"></span>Configuring the SLB-L2 Topology Example

- ["SLB-L2 Description" on page 7](#page-12-2)
- ["Sample SLB-L2 Topology Example" on page 7](#page-12-3)
- ["SLB-L2 Configuration Guidelines and Prerequisites" on page 8](#page-13-0)
- ["Default Settings" on page 9](#page-14-0)

### <span id="page-12-2"></span>SLB-L2 Description

In SLB-L2, an LBG consists of switch port members. Load distribution is performed through the LAG hash function of the switch. Load distribution policies are based on the contents of the L2/3/4 packet header. Failover is supported at the level of the switch port members. Depending on the fail-over method chosen, a failed member within a LBG is replaced by another switch port or by a group of switch ports within the LBG. Link-level connectivity between the switch port and the server is monitored by a health check mechanism.

### <span id="page-12-3"></span>Sample SLB-L2 Topology Example

This figure shows the SLB-L2 topology used in this document.

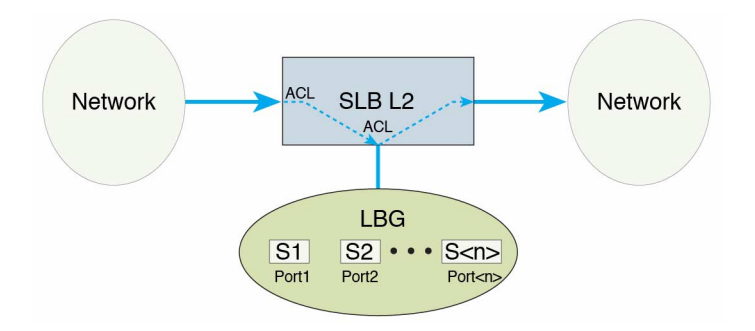

In SLB-L2, all traffic operates within the same subnet, which means that no routing takes place in the load distribution data path. Traffic that needs to be load balanced will first be filtered out by ACL at the ingress port. If data is permitted by the port, ACL redirects the traffic to an LBG. Traffic leaving the switch ports within an LBG can be tagged with a unique VLAN ID before reaching the servers connected to the ports. After the servers process the data, all traffic that enters the switch with the tagged VLAN ID is redirected to an egress port of the switch.

You can configure ingress and egress ports as the same or as different ports, referred to as a bump-in-the-wire configuration, where the servers are the "bumps" in the wire for packet processing. SLB-L2 divides ingress traffic into multiple flows and hashes them into multiple server members. This mechanism enables simultaneous processing of multiple data flows, increasing the overall throughput of the wire.

### <span id="page-13-1"></span><span id="page-13-0"></span>SLB-L2 Configuration Guidelines and **Prerequisites**

These guidelines and prerequisites apply to SLB-L2 configurations:

- Set up as many as 16 servers per SLB group.
- Establish up to two SLB groups.
- For bump-in-the-wire configurations, you must directly connect servers to switch ports within an SLB-L2 group.
- Ensure that SLB and SLB-L2 switch ports do not overlap.
- Set up only one traffic distribution hash policy on a switch. If the application requires running SLB and SLB-L2 at the same time, the policy must be chosen carefully to work with both SLB and SLB-L2. In such configurations, you *must* use the slb l2 policy command to set up a policy that works with both SLB and SLB-L2. When L2 fields are in the hash policy (for example, src-mac, dest-mac, type, vlan-id, vlan-pri, or l2-sym), they will only be recognized by SLB-L2. SLB ignores these L2 fields settings.

### <span id="page-14-0"></span>Default Settings

No SLB-L2 group is set up on the switch by default.

## <span id="page-14-2"></span><span id="page-14-1"></span>Conditions for a Member Participating in Load Distribution

When a server member is in active state, the switch can access the server. An active status does not necessarily mean that the server member participates as a target in the load distribution. Whether the server member actually participates in the load distribution depends on various factors including whether the following conditions are met:

- The client network to the switch is set up properly.
- The network interfaces in the clients are up.
- Each client has a proper route entry for the VIP.
- Each server has a proper loopback interface (for example,  $100:1$ ) entry for the VIP.

If all of these conditions are satisfied, client traffic will be distributed to the active servers. Which active servers receive the traffic depends on the traffic distribution hash policy used.

If a server member is shown to be in idle state, the server member is not reachable from the switch. In this case, ensure that the server network to the switch is properly set up and that the network interface in the server is up.

## <span id="page-16-0"></span>Configuring SLB Entries

These sections describe how to configure SLB entries using the configurations presented in ["SLB Topology Example" on page 6](#page-11-2). These examples were produced on a system running the Oracle Solaris OS.

Before configuring SLB, ensure that the ["SLB Configuration Guidelines and](#page-11-3) [Prerequisites" on page 6](#page-11-3) are satisfied.

- ["Create SLB Server Members" on page 11](#page-16-1)
- ["Remove SLB Server Members" on page 12](#page-17-0)
- ["Set the Traffic Distribution Policy" on page 13](#page-18-0)
- ["Restore the Default Traffic Distribution Policy" on page 13](#page-18-1)
- ["Create Multiple LBGs" on page 14](#page-19-0)
- ["Server Health-Check Function" on page 14](#page-19-1)

## <span id="page-16-1"></span>▼ Create SLB Server Members

When you add a server member as the first member of the group, an LBG is created. This example shows adding two server entries, as well as a single standby server, to an LBG.

#### **1. Add the first and second server members.**

```
SEFOS# configure terminal
SEFOS(config)# slb 10.10.10.0 255.255.255.0 192.0.0.1,192.0.0.2
```
**2. Create a standby SLB server member.**

```
SEFOS# configure terminal
SEFOS(config)# slb standby 10.10.10.0 255.255.255.0 192.0.0.3
SEFOS(config)# end
```
#### **3. Show current LBGs and members.**

The following example shows LBG with one active SLB server member and one standby SLB server member. For information about the status of a server member, see ["Conditions for a Member Participating in Load Distribution" on page 9.](#page-14-2)

```
SEFOS# show slb
SLB Group ID: 1 Virtual IP: 10.10.10.0/24
Server Members:
IP Address Vlan MacAddress Port State Comments
================ ==== ================= ==== ========= =========
=========
192.0.0.1 1 00:14:4f:3e:e0:10 3 ACTIVE<br>192.0.0.2 1 00:14:4f:3e:e0:15 8 IDLE
                   192.0.0.2 1 00:14:4f:3e:e0:15 8 IDLE
192.0.0.3 1 00:14:4f:3e:e0:19 12 STANDBY (up)
```
## <span id="page-17-0"></span>▼ Remove SLB Server Members

This example shows removing one server member from an LBG. You use the same process to remove an active or standby server member.

#### **1. Remove the server entry.**

```
SEFOS# configure terminal
SEFOS(config)# no slb standby 10.10.10.0 255.255.255.0 192.0.0.2
SEFOS(config)# end
```
#### **2. Show current LBGs and members.**

The following example shows the removal of one of the active SLB server members.

```
SEFOS# show slb
SLB Group ID: 1 Virtual IP: 10.10.10.0/24
Server Members:
IP Address Vlan MacAddress Port State Comments
================ ==== ================= ==== ========= =========
=========
192.0.0.1 1 00:14:4f:3e:e0:10 3 ACTIVE
192.0.0.3 1 00:14:4f:3e:e0:19 12 STANDBY (up)
```
## <span id="page-18-0"></span>▼ Set the Traffic Distribution Policy

This example shows setting the hash traffic distribution policy to use the source IP address for hashing.

**1. Set the distribution policy.**

```
SEFOS# configure terminal
SEFOS(config)# slb policy src-ip
SEFOS(config)# end
```
**2. Show the current traffic distribution policy.**

```
SEFOS# show slb policy
L3/4 Hash Fields:
    src-ip
Rotation: 0
DiffservMask: 0x0
UserMask: 0x0
FlowLabelMask: 0x0
```
<span id="page-18-1"></span>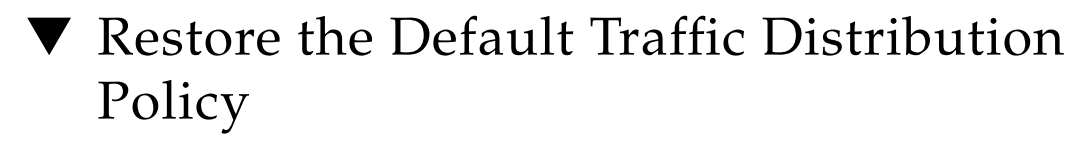

● **Type.**

```
SEFOS# configure terminal
SEFOS(config)# slb policy default
SEFOS(config)# end
```
## <span id="page-19-0"></span>▼ Create Multiple LBGs

To create more than one LBG, you can execute the slb command as shown in previous sections, with a different VIP or VIP address mask. This example forms two LBGs, each with two server members.

● **Type.**

```
SEFOS# configure terminal
SEFOS(config)# slb 10.10.10.0 255.255.255.0 192.0.0.1,192.0.0.2
SEFOS(config)# slb 10.10.11.0 255.255.255.0 192.0.0.3,192.0.0.4
SEFOS(config)# end
```
## <span id="page-19-1"></span>Server Health-Check Function

The health-check function is disabled on the switch by default. The function is automatically enabled when the first server member is added to the first SLB group on the switch, and it is disabled automatically when the last member is removed from the last SLB group on the switch.

Each SLB server member in an LBG is monitored by an ICMP ping originated from the switch. When ping fails, a failover event takes place. SLB supports an active-standby configuration. A standby server must be created in order for failover to take place. When a failure occurs in any of the active servers in the LBG, SLB looks for the first available standby server within the same SLB group to replace it. When a replacement server is found, all traffic hashed to the failed server will be redirected to the standby server. Traffic hashed to all other servers is not affected.

## <span id="page-20-0"></span>Configuring SLB-L2 Entries

These sections describe how to configure SLB-L2 entries using the sample configurations presented in ["SLB Overview" on page 5](#page-10-3). Before configuring SLB-L2 entries, ensure that you have satisfied the ["SLB-L2 Configuration Guidelines and](#page-13-1) [Prerequisites" on page 8.](#page-13-1)

The server and client setup examples are produced on a system running the Oracle Solaris Operating System.

- ["Create SLB-L2 Server Members" on page 15](#page-20-1)
- ["Remove SLB-L2 Port Members" on page 16](#page-21-0)
- ["View the Traffic Distribution Policy" on page 17](#page-22-0)
- ["Restore the Default Traffic Distribution Policy" on page 17](#page-22-1)
- ["Set the Failover Method" on page 17](#page-22-2)
- ["Restore the Default Failover Method" on page 18](#page-23-0)
- ["Create Multiple SLB-L2 Groups" on page 18](#page-23-1)

## <span id="page-20-1"></span>▼ Create SLB-L2 Server Members

When you add a member as the first member of a group, an SLB-L2 group is created. The following example shows adding active port members to an SLB-L2 group.

#### **1. Add the first active port member to the group.**

```
SEFOS# configure terminal
SEFOS(config)# slb l2 1 extreme-ethernet 0/3-5
SEFOS(config)# end
```
#### **2. Show current SLB-L2 groups and members.**

The following example shows one SLB-L2 group with three active SLB-L2 port members and one standby SLB-L2 port member.

```
SEFOS# show slb l2
L2 SLB Group #1:
       Failover Method: Failover to All Ports
Port Members:
Port State Comments
==== ===== ==================
3 ACTIVE
4 ACTIVE
5 ACTIVE
6 STANDBY
```
## <span id="page-21-0"></span>▼ Remove SLB-L2 Port Members

This example shows removing one port member from a SLB-L2 group. You use the same process to remove an active or standby port member.

**1. Remove the member entry.**

```
SEFOS# configure terminal
SEFOS(config)# no slb l2 1 extreme-ethernet 0/5
SEFOS(config)# end
```
#### **2. Show current LBGs and members.**

The following example shows the removal of one of the active SLB server members.

```
SEFOS# show slb
L2 SLB Group #1:
       Failover Method: Failover to All Ports
Port Members:
Port State Comments
==== ===== ==================
3 ACTIVE
4 ACTIVE
6 STANDBY
```
## <span id="page-22-0"></span>▼ View the Traffic Distribution Policy

● **Type.**

#### SEFOS# **show slb l2 policy**

```
L2 Hash Fields:
L3/4 Hash Fields:
    src-ip
Rotation: 0
DiffservMask: 0x0
UserMask: 0x0
FlowLabelMask: 0x0
```
# <span id="page-22-1"></span>▼ Restore the Default Traffic Distribution Policy

● **Type.**

```
SEFOS# configure terminal
SEFOS(config)# slb l2 policy default
SEFOS(config)# end
```
## <span id="page-22-2"></span>▼ Set the Failover Method

● **Type.**

```
SEFOS# configure terminal
SEFOS(config)# slb l2 failover-method 1 standby
SEFOS(config)# end
```
## <span id="page-23-0"></span>▼ Restore the Default Failover Method

● **Type.**

SEFOS# **configure terminal** SEFOS(config)# **slb l2 failover-method default** SEFOS(config)# **end**

## <span id="page-23-1"></span>▼ Create Multiple SLB-L2 Groups

To create multiple SLB-L2 groups, specify a different group ID for each group.

● **Type.**

SEFOS# **configure terminal** SEFOS(config)# **slb l2 1 extreme-ethernet 0/3-5** SEFOS(config)# **slb l2 2 extreme-ethernet 0/7-9**

## <span id="page-24-0"></span>Creating Example SLB Configurations

There are many ways you can configure SLB. The following examples show some common usage cases. All host command lines are shown in Oracle Solaris.

The following sections provide examples for a basic SLB configuration, a configuration with separate VLANs, and a configuration with multiple SLB groups.

- ["Creating a Basic SLB Configuration" on page 19](#page-24-1)
- ["Creating a Separate VLAN SLB Configuration" on page 24](#page-29-1)
- ["Creating a Multiple SLB Group Configuration" on page 30](#page-35-1)
- ["Creating a Failover Example" on page 42](#page-47-1)

## <span id="page-24-1"></span>Creating a Basic SLB Configuration

- *"Basic SLB Configuration"* on page 19
- ["Basic SLB Configuration Steps" on page 20](#page-25-0)
- ["Set Up the Switch" on page 21](#page-26-0)
- ["Set Up the Client" on page 22](#page-27-0)
- ["Set Up the Server" on page 22](#page-27-1)
- ["Enable the Switch Ports" on page 23](#page-28-0)
- ["Save the Current Configuration" on page 24](#page-29-0)

### <span id="page-24-2"></span>Basic SLB Configuration

This figure illustrates the basic SLB configuration. This configuration consists of a switch connected to a client network and multiple servers. Clients and servers are within one single subnet (assume that the configuration uses the switch's default VLAN, VLAN 1). Servers are directly connected to the switch.

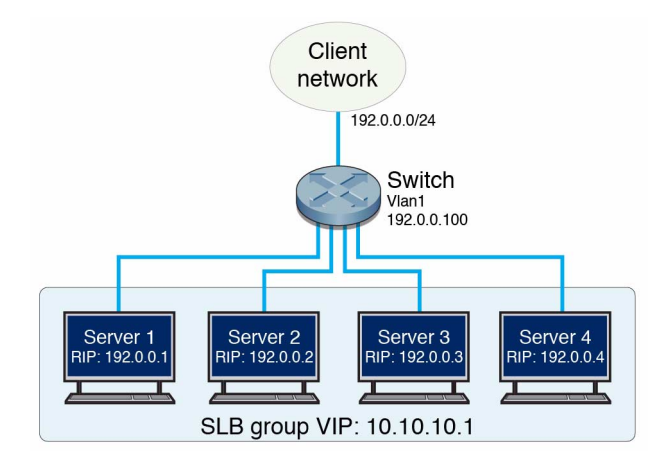

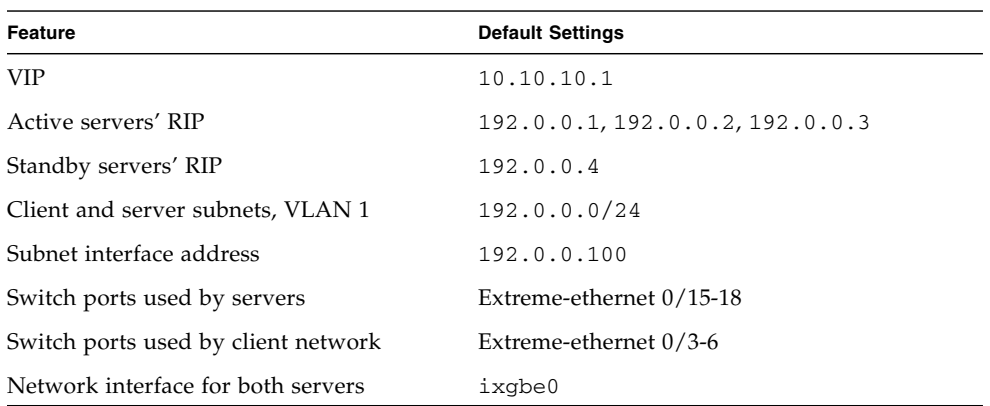

### <span id="page-25-0"></span>Basic SLB Configuration Steps

Use these steps to create a basic SLB configuration:

- 1. Set up the switch.
- 2. Set up the client.

Repeat this step for each client in the client network.

3. Set up the server.

Repeat this step for each server in the SLB group.

- 4. Enable the switch ports.
- 5. Save the current configuration (if necessary).

### <span id="page-26-0"></span>▼ Set Up the Switch

Shut down SLB-related switch ports on the switch.

**1. Enter Global Configuration mode so you can shut down SLB-related switch ports on the switch.**

SEFOS# **configure terminal**

**2. Shut down switch ports connected to the client network.**

```
SEFOS(config)# interface range extreme-ethernet 0/3-6
SEFOS(config-if-range)# shutdown
SEFOS(config-if-range)# exit
```
**3. Shut down switch ports connected to the servers.**

```
SEFOS(config)# interface range extreme-ethernet 0/15-18
SEFOS(config-if-range)# shutdown
SEFOS(config-if-range)# exit
```
**4. Set up the interface address of the switch.**

```
SEFOS(config)# interface vlan 1
SEFOS(config-if)# shutdown
SEFOS(config-if)# ip address 192.0.0.100 255.255.255.0
SEFOS(config-if)# no shutdown
SEFOS(config-if)# exit
```
**5. Set up SLB entries.**

```
SEFOS(config)# slb 10.10.10.0 255.255.255.0
192.0.0.1,192.0.0.2,192.0.0.3
SEFOS(config)# slb standby 10.10.10.0 255.255.255.0 192.0.0.4
```
**6. Set the traffic distribution hash policy (if needed).**

```
SEFOS(config)# slb policy src-ip
SEFOS(config)# end
```
**7. View the updated configuration.**

```
SEFOS# show slb
SLB Group ID: 1 Virtual IP: 10.10.10.0/24
Server Members:
IP Address Vlan MacAddress Port State Comments
================ ==== ================= ==== ========= =========
=========
192.0.0.1 ---- --:--:--:--:--- IDLE
192.0.0.2 ---- --:--:--:--:--- IDLE
192.0.0.3 ---- --:--:--:--:--:-- IDLE
192.0.0.4 ---- --:--:--:--:--:-- ---- STANDBY (down)
```
The preceding output shows that all active servers are in idle state (not reachable from the switch) and that the standby server is also unreachable from the switch (marked as down in the Comments column).

### <span id="page-27-0"></span>▼ Set Up the Client

- **1. Set up the clients' network interfaces if they are not already set up.**
- **2. Establish a route entry to the VIP.**

```
client1% route add 10.10.10.1/24 192.0.0.100
```
In this example, all client initiated traffic with a destination IP address of 10.10.10.1 will be forwarded to the gateway interface 192.0.0.100.

### <span id="page-27-1"></span>▼ Set Up the Server

Each server needs to have a minimum of two interfaces set up, one interface for the actual device and another interface for a loopback used as an IP address alias.

#### **1. Set up the physical interface.**

```
server1% ifconfig ixgbe0 plumb
server1% ifconfig ixgbe0 192.0.0.1 netmask 255.255.255.0 up
```
**2. Set up the loopback interface.**

```
server1% ifconfig lo0:1 plumb
server1% ifconfig lo0:1 10.10.10.1 netmask 255.255.255.0 up
server1% ifconfig -a
lo0:1:flags=
2001000849<UP,LOOPBACK,RUNNING,MULTICAST,IPv4,VIRTUAL> mtu 8232
index 1
         inet 10.10.10.1 netmask ffffff00
ixgbe0: flags=1000843<UP,BROADCAST,RUNNING,MULTICAST,IPv4> mtu
1500 index 3
         inet 192.0.0.1 netmask ffffff00 broadcast 192.0.0.255
         ether 0:1b:21:53:6e:e0
```
### <span id="page-28-0"></span>▼ Enable the Switch Ports

Before you enable the switch ports on the network, ensure that you have set up the switch, the server, and the client for each server in the SLB group, as described in the previous sections.

**1. Enable the switch ports on the server network.**

```
SEFOS# configure terminal
SEFOS(config)# interface range extreme-ethernet 0/15-18
SEFOS(config-if-range)# no shutdown
SEFOS(config-if-range)# exit
```
**2. Enable the switch ports on the client network.**

```
SEFOS(config)# interface range extreme-ethernet 0/3-6
SEFOS(config-if-range)# no shutdown
SEFOS(config-if-range)# end
```
**3. Test the SLB configuration.**

SEFOS# **show slb**

```
SLB Group ID: 1 Virtual IP: 10.10.10.0/24
Server Members:
IP Address Wlan MacAddress Port State Comments
================ ==== ================= ==== ========= =========
=========
192.0.0.1 1 00:14:4f:53:6e:e0 15 ACTIVE
192.0.0.2 1 00:14:4f:6c:bf:00 16 ACTIVE<br>192.0.0.3 1 00:14:4f:20:12:01 17 ACTIVE
192.0.0.3 1 00:14:4f:20:12:01 17 ACTIVE
192.0.0.4 1 00:14:4f:18:05:30 18 STANDBY (up)
```
It might take up to 30 seconds for the server status to show. If executing the slb show command does not show the server status, repeat the command every few seconds until it shows the status. If no status appears after 30 seconds, ensure that you have correctly completed the preceding steps.

For information about the status of a server member, see ["Conditions for a](#page-14-2) [Member Participating in Load Distribution" on page 9.](#page-14-2)

The client should now be able to reach the virtual server using the VIP, as follows:

```
client1% ping 10.10.10.1
```
10.10.10.1 is alive

### <span id="page-29-0"></span>▼ Save the Current Configuration

● **If you want to save the current configuration, type.**

SEFOS# **write startup-config**

## <span id="page-29-1"></span>Creating a Separate VLAN SLB Configuration

- ["Separate VLAN SLB Configuration" on page 25](#page-30-0)
- ["Configuration With Separate VLANs Steps" on page 26](#page-31-0)
- ["Set Up the Switch" on page 26](#page-31-1)
- ["Set Up the Client" on page 28](#page-33-0)
- ["Set Up the Server" on page 28](#page-33-1)
- ["Enable the Switch Ports" on page 29](#page-34-0)
- ["Save the Current Configuration" on page 30](#page-35-0)

### <span id="page-30-0"></span>Separate VLAN SLB Configuration

The following figure illustrates an SLB configuration with servers and clients on separate VLANs. Servers are directly connected to the switch.

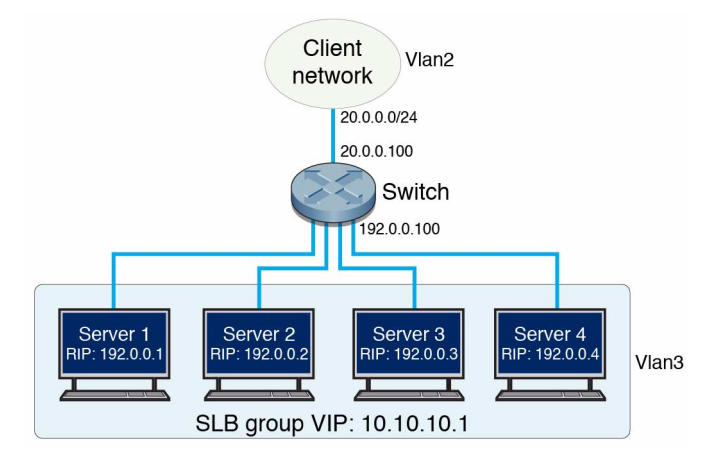

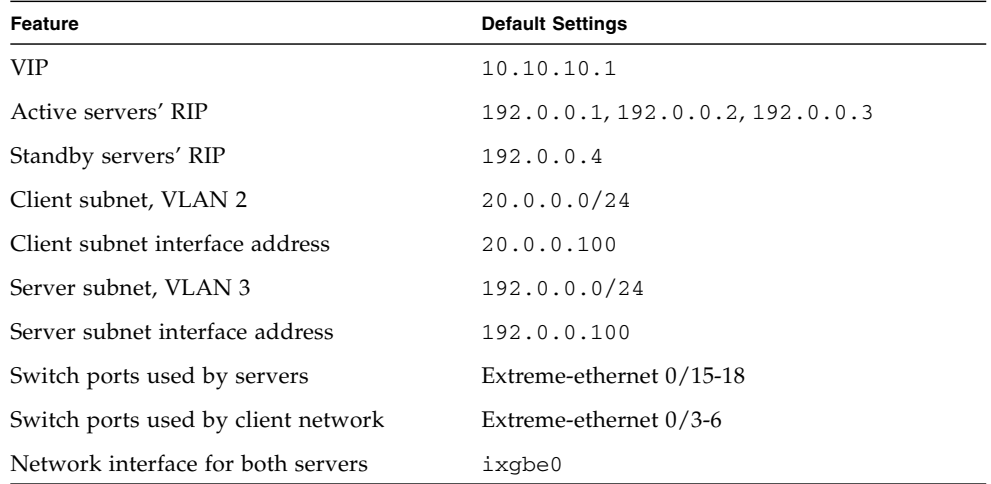

### <span id="page-31-0"></span>Configuration With Separate VLANs Steps

This example shows the SLB configuration with servers and clients on separate VLANs. Servers are directly connected to the switch.

Use these steps to create this type of SLB configuration:

- 1. Set up the switch.
- 2. Set up the client.

Repeat this step for each client in the client network.

3. Set up the server.

Repeat this step for each server in the SLB group.

- 4. Enable the switch ports.
- 5. Save the current configuration (if necessary).

### <span id="page-31-1"></span>▼ Set Up the Switch

Shut down SLB-related switch ports on the switch.

**1. Disable GVRP and GMRP.**

```
SEFOS(config)# set gvrp disable
SEFOS(config)# set gmrp disable
```
**2. Enter Global Configuration mode so you can shut down SLB-related switch ports on the switch.**

SEFOS# **configure terminal**

**3. Shut down switch ports connected to the client network.**

```
SEFOS(config)# interface range extreme-ethernet 0/3-6
SEFOS(config-if-range)# shutdown
SEFOS(config-if-range)# exit
```
**4. Shut down switch ports connected to servers.**

```
SEFOS(config)# interface range extreme-ethernet 0/15-18
SEFOS(config-if-range)# shutdown
SEFOS(config-if-range)# exit
```
#### **5. Set up the client VLAN.**

Set up switch port access of the client network.

```
SEFOS(config)# vlan 2
SEFOS(config-vlan)# exit
SEFOS(config)# interface range extreme-ethernet 0/3-6
SEFOS(config-if-range)# switchport access vlan 2
SEFOS(config-if-range)# exit
```
Set up interface address of the client VLAN.

```
SEFOS(config)# interface vlan 2
SEFOS(config-if)# shutdown
SEFOS(config-if)# ip address 20.0.0.100 255.255.255.0
SEFOS(config-if)# no shutdown
SEFOS(config-if)# exit
```
#### **6. Set up the server VLAN.**

Set up VLAN switch port access for the server network.

```
SEFOS(config)# vlan 3
SEFOS(config-vlan)# exit
SEFOS(config)# interface range extreme-ethernet 0/15-18
SEFOS(config-if-range)# switchport access vlan 3
SEFOS(config-if-range)# exit
```
Set up interface address of the server VLAN.

```
SEFOS(config)# interface vlan 3
SEFOS(config-if)# shutdown
SEFOS(config-if)# ip address 192.0.0.100 255.255.255.0
SEFOS(config-if)# no shutdown
SEFOS(config-if)# exit
```
#### **7. Set up SLB entries.**

```
SEFOS(config)# slb 10.10.10.0 255.255.255.0
192.0.0.1,192.0.0.2,192.0.0.3
SEFOS(config)# slb standby 10.10.10.0 255.255.255.0 192.0.0.4
```
**8. Set the traffic distribution hash policy (if needed).**

```
SEFOS(config)# slb policy src-ip
SEFOS(config)# end
```
**9. View the updated configuration.**

```
SEFOS# show slb
SLB Group ID: 1 Virtual IP: 10.10.10.0/24
Server Members:
IP Address Vlan MacAddress Port State Comments
================ ==== ================= ==== ========= =========
=========
192.0.0.1 ---- --:--:--:--:--- ---- IDLE
192.0.0.2 ---- --:--:--:--:--- IDLE
192.0.0.3 ---- --:--:--:--:--:-- IDLE
192.0.0.4 ---- --:--:--:--:--:-- ---- STANDBY (down)
```
The preceding output shows that all active servers are in idle state (not reachable from the switch) and that the standby server is also unreachable from the switch (marked as down in the Comments column).

### <span id="page-33-0"></span>▼ Set Up the Client

- **1. Set up the clients' network interfaces if they are not already set up.**
- **2. Establish a route entry to the VIP.**

```
client1% route add 10.10.10.1/24 20.0.0.100
```
In this example, all client initiated traffic with a destination IP address of 10.10.10.1 will be forwarded to the gateway interface 20.0.0.100.

**3. If the clients need to reach the physical server's subnet using the servers' RIPs, add the following route.**

client1% **route add 192.0.0.0/24 20.0.0.100**

### <span id="page-33-1"></span>▼ Set Up the Server

Each server needs to have a minimum of two interfaces set up, one interface for the actual device and another interface for a loopback used as an IP address alias.

**1. Set up the physical interface.**

```
server1% ifconfig ixgbe0 plumb
server1% ifconfig ixgbe0 192.0.0.1 netmask 255.255.255.0 up
```
**2. Set up the loopback interface.**

```
server1% ifconfig lo0:1 plumb
server1% ifconfig lo0:1 10.10.10.1 netmask 255.255.255.0 up
server1% ifconfig -a
lo0:1:flags=
2001000849<UP,LOOPBACK,RUNNING,MULTICAST,IPv4,VIRTUAL> mtu 8232
index 1
         inet 10.10.10.1 netmask ffffff00
ixgbe0: flags=1000843<UP,BROADCAST,RUNNING,MULTICAST,IPv4> mtu
1500 index 3
         inet 192.0.0.1 netmask ffffff00 broadcast 192.0.0.255
         ether 0:1b:21:53:6e:e0
```
**3. Add a route to reach the client network.**

```
server1% route add 20.0.0.0/24 192.0.0.100
```
### <span id="page-34-0"></span>▼ Enable the Switch Ports

Before you enable the switch ports on the network, ensure that you have set up the switch, the server, and the client for each server in the SLB group, as described in the previous sections.

**1. Enable the switch ports on the server network.**

```
SEFOS# configure terminal
SEFOS(config)# interface range extreme-ethernet 0/15-18
SEFOS(config-if-range)# no shutdown
SEFOS(config-if-range)# exit
```
**2. Enable the switch ports on the client network.**

```
SEFOS(config)# interface range extreme-ethernet 0/3-6
SEFOS(config-if-range)# no shutdown
SEFOS(config-if-range)# end
```
**3. Test the SLB configuration.**

SEFOS# **show slb**

```
SLB Group ID: 1 Virtual IP: 10.10.10.0/24
Server Members:
IP Address Wlan MacAddress Port State Comments
================ ==== ================= ==== ========= =========
=========
192.0.0.1 3 00:1b:21:53:6e:e0 15 ACTIVE<br>192.0.0.2 3 00:1b:21:53:6f:00 16 ACTIVE<br>192.0.0.3 3 00:3e:16:20:12:01 17 ACTIVE
192.0.0.2 3 00:1b:21:53:6f:00 16 ACTIVE
192.0.0.3 3 00:3e:16:20:12:01 17 ACTIVE
192.0.0.4 3 00:3e:15:18:05:30 18 STANDBY (up)
```
It might take up to 30 seconds for the server status to show. If executing the slb show command does not show the server status, repeat the command every few seconds until it shows the status. If no status appears after 30 seconds, ensure that you have correctly completed the preceding steps.

For information about the status of a server member, see ["Conditions for a](#page-14-2) [Member Participating in Load Distribution" on page 9.](#page-14-2)

The client should now be able to reach the virtual server using the VIP, as follows:

```
client1% ping 10.10.10.1
```
10.10.10.1 is alive

### <span id="page-35-0"></span>▼ Save the Current Configuration

● **If you want to save the current configuration, type.**

SEFOS# **write startup-config**

## <span id="page-35-1"></span>Creating a Multiple SLB Group Configuration

- ["Multiple-SLB-Group Configuration" on page 31](#page-36-0)
- ["Configuration With Multiple SLB Groups Steps" on page 32](#page-37-0)
- ["Set Up Switch A" on page 33](#page-38-0)
- ["Set Up Switch B" on page 36](#page-41-0)
- ["Set Up the Client" on page 37](#page-42-0)
- ["Set Up the Servers in SLB Group 1" on page 38](#page-43-0)
- ["Set Up the Servers in SLB Group 2" on page 38](#page-43-1)
- ["Enable the Switch Ports" on page 39](#page-44-0)
- ["Save the Current Configuration" on page 42](#page-47-0)

### <span id="page-36-0"></span>Multiple-SLB-Group Configuration

This example shows the SLB configuration with servers configured as multiple SLB groups. Servers and clients are at multiple VLANs, and the servers are indirectly attached to the switch.

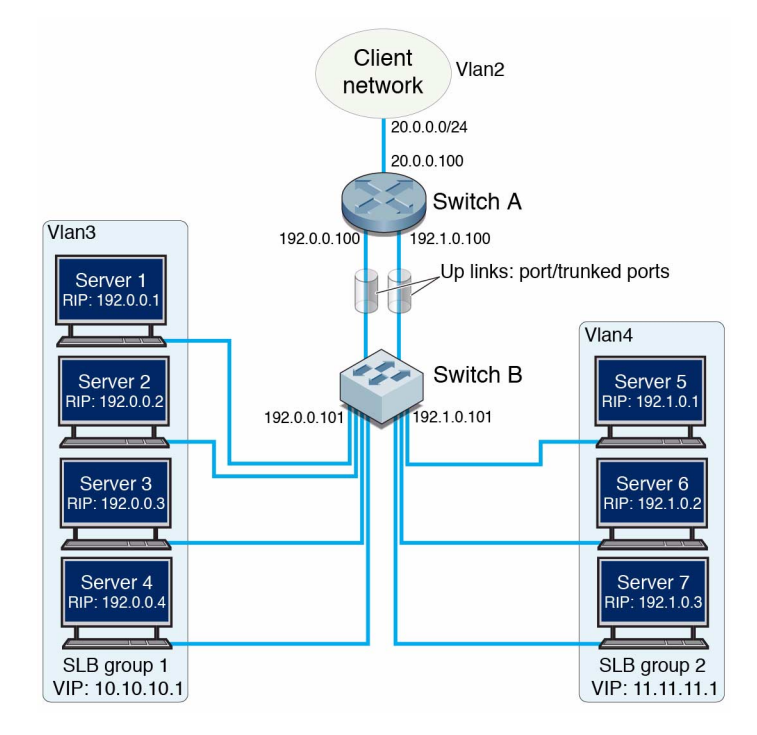

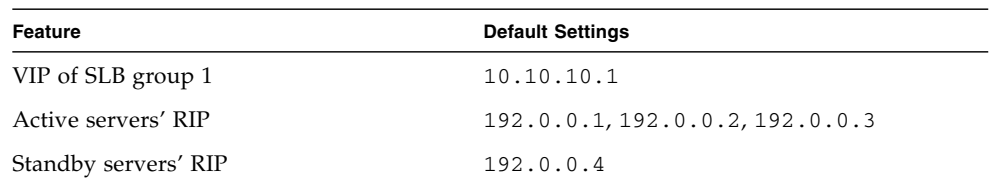

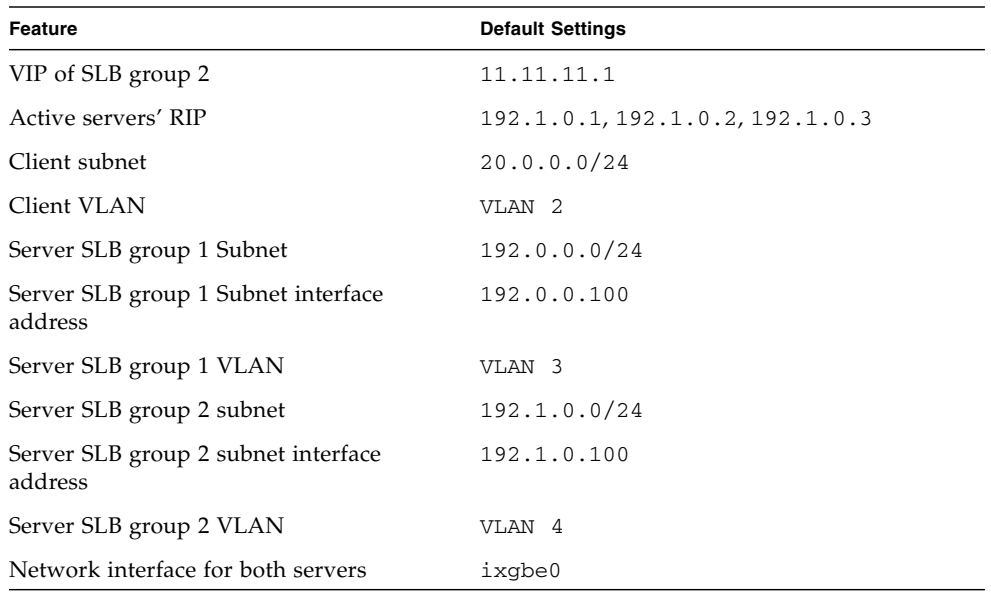

In this sample configuration, the switches perform as follows:

Switch A:

- Runs SLB.
- Attached to the client network using switch ports extreme-ethernet 0/1-4.
- Connected to switch B through two uplink ports extreme-ethernet 0/9-10. Port extreme-ethernet 0/9 carries VLAN 3 traffic, port extreme-ethernet 0/10 carries VLAN 4 traffic.

Switch B:

- Directly connects to the servers.
- Connects to switch A through two uplink ports extreme-ethernet 0/11-12. Port extreme-ethernet 0/11 carries VLAN 3 traffic, port extreme-ethernet 0/12 carries VLAN 4 traffic.
- Servers in SLB group1 are connected to switch ports extreme-ethernet 0/15-18.
- Servers in SLB group 2 are connected to switch ports extreme-ethernet 0/19-21.

### <span id="page-37-0"></span>Configuration With Multiple SLB Groups Steps

This example shows the SLB configuration with multiple SLB groups. Servers are directly connected to the switch.

Use these steps to create this type of SLB configuration:

- 1. Set up switch A.
- 2. Set up switch B.

Repeat this step for each client in the client network.

3. Set up the client

Repeat this step for each server in the SLB group.

- 4. Set up the server.
- 5. Enable the switch ports.
- 6. Save the current configuration (if necessary).

### <span id="page-38-0"></span>▼ Set Up Switch A

Shut down SLB-related switch ports on the switch.

**1. Shut down switch ports connected to the clients.**

```
SEFOS# configure terminal
SEFOS(config)# interface range extreme-ethernet 0/1-4
SEFOS(config-if-range)# shutdown
SEFOS(config-if-range)# exit
```
**2. Shut down uplink ports to switch B.**

```
SEFOS(config)# interface range extreme-ethernet 0/9-10
SEFOS(config-if-range)# shutdown
SEFOS(config-if-range)# exit
```
**3. Disable GVRP and GMRP.**

```
SEFOS(config)# set gvrp disable
SEFOS(config)# set gmrp disable
```
**4. Set up spanning tree so that it works with two separate VLANs.**

```
SEFOS(config)# spanning-tree mst configuration
SEFOS(config-mst)# name example3
SEFOS(config-mst)# revision 1
SEFOS(config-mst)# instance 1 vlan 3
SEFOS(config-mst)# instance 2 vlan 4
SEFOS(config-mst)# exit
```
#### **5. Set up the client VLAN.**

Set up VLAN switch port access to the client network.

```
SEFOS(config)# vlan 2
SEFOS(config-vlan)# exit
SEFOS(config)# interface range extreme-ethernet 0/1-4
SEFOS(config-if-range)# switchport access vlan 2
SEFOS(config-if-range)# exit
```
Set up the interface address of the client VLAN.

```
SEFOS(config)# interface vlan 2
SEFOS(config-if)# shutdown
SEFOS(config-if)# ip address 20.0.0.100 255.255.255.0
SEFOS(config-if)# no shutdown
SEFOS(config-if)# exit
```
#### **6. Set up the server VLAN.**

Set up the server VLANs on uplinks.

```
SEFOS(config)# vlan 3
SEFOS(config-vlan)# port extreme-ethernet 0/9
SEFOS(config-vlan)# exit
SEFOS(config)# vlan 4
SEFOS(config-vlan)# port extreme-ethernet 0/10
SEFOS(config-vlan)# exit
```
Set up the VLAN gateway interface addresses of server subnets.

```
SEFOS(config)# interface vlan 3
SEFOS(config-if)# shutdown
SEFOS(config-if)# ip address 192.0.0.100 255.255.255.0
SEFOS(config-if)# no shutdown
SEFOS(config-if)# exit
SEFOS(config)# interface vlan 4
SEFOS(config-if)# shutdown
SEFOS(config-if)# ip address 192.1.0.100 255.255.255.0
SEFOS(config-if)# no shutdown
SEFOS(config-if)# exit
```
#### **7. Set up SLB entries.**

Set up the first SLB group.

```
SEFOS(config)# slb 10.10.10.0 255.255.255.0
192.0.0.1,192.0.0.2,192.0.0.3
SEFOS(config)# slb standby 10.10.10.0 255.255.255.0 192.0.0.4
```
Set up the second SLB group.

```
SEFOS(config)# slb 11.11.11.0 255.255.255.0
192.1.0.1,192.1.0.2,192.1.0.3
```
**8. Set the traffic distribution hash policy (if needed).**

```
SEFOS(config)# slb policy src-ip
SEFOS(config)# end
```
**9. View the updated configuration.**

SEFOS# **show slb**

```
SLB Group ID: 1 Virtual IP: 10.10.10.0/24
Server Members:
IP Address Vlan MacAddress Port State Comments
================ ==== ================= ==== ========= =========
=========
192.0.0.1 ---- --:--:--:--:--:-- IDLE
192.0.0.2 ---- --:--:--:--:--:-- IDLE
192.0.0.3    ----    --:--:--:--:---    -DLE
192.0.0.4 ---- --:--:--:--:--:-- ---- STANDBY (down)
SLB Group ID: 2 Virtual IP: 11.11.11.0/24
Server Members:
IP Address Vlan MacAddress Port State Comments
================ ==== ================= ==== ========= =========
=========
192.1.0.1 ---- --:--:--:--:--- IDLE
192.1.0.2 ---- --:--:--:--:--- ---- IDLE
192.1.0.3 ---- --:--:--:--:--:-- IDLE
```
The preceding output shows that all active servers are in idle state (not reachable from the switch) and that the standby server is also unreachable from the switch (marked as down in the Comments column).

### <span id="page-41-0"></span>▼ Set Up Switch B

Shut down SLB-related switch ports on the switch.

**1. Shut down the uplinks connected to switch A.**

```
SEFOS# configure terminal
SEFOS(config)# interface range extreme-ethernet 0/11-12
SEFOS(config-if-range)# shutdown
SEFOS(config-if-range)# exit
```
**2. Shut down the switch ports connected to the servers.**

```
SEFOS(config)# interface range extreme-ethernet 0/15-21
SEFOS(config-if-range)# shutdown
SEFOS(config-if-range)# exit
```
**3. Disable GVRP and GMRP.**

```
SEFOS(config)# set gvrp disable
SEFOS(config)# set gmrp disable
```
**4. Set up spanning tree so that it works with two separate VLANs.**

```
SEFOS(config)# spanning-tree mst configuration
SEFOS(config-mst)# name example3
SEFOS(config-mst)# revision 1
SEFOS(config-mst)# instance 1 vlan 3
SEFOS(config-mst)# instance 2 vlan 4
SEFOS(config-mst)# exit
```
#### **5. Set up the server VLAN.**

Set up the server VLANs on up-links.

```
SEFOS(config)# vlan 3
SEFOS(config-vlan)# port extreme-ethernet 0/11
SEFOS(config-vlan)# exit
SEFOS(config)# vlan 4
SEFOS(config-vlan)# port extreme-ethernet 0/12
SEFOS(config-vlan)# exit
```
Set up the VLAN switch port access to server networks.

```
SEFOS(config)# interface range extreme-ethernet 0/15-18
SEFOS(config-if-range)# switchport access vlan 3
SEFOS(config-if-range)# exit
SEFOS(config)# interface range extreme-ethernet 0/19-21
SEFOS(config-if-range)# switchport access vlan 4
SEFOS(config-if-range)# exit
```
Set up the VLAN interface addresses of server VLANs.

```
SEFOS(config)# interface vlan 3
SEFOS(config-if)# shutdown
SEFOS(config-if)# ip address 192.0.0.101 255.255.255.0
SEFOS(config-if)# no shutdown
SEFOS(config-if)# exit
SEFOS(config)# interface vlan 4
SEFOS(config-if)# shutdown
SEFOS(config-if)# ip address 192.1.0.101 255.255.255.0
SEFOS(config-if)# no shutdown
SEFOS(config-if)# end
```
### <span id="page-42-0"></span>▼ Set Up the Client

- **1. Set up the clients' network interfaces if they are not already set up.**
- **2. Establish a route entry to the VIPs.**

```
client1% route add 10.10.10.1/24 20.0.0.100
client1% route add 11.11.11.1/24 20.0.0.100
```
In this example, all client initiated traffic with a destination IP addresses of 10.10.10.1 or 11.11.11.1 will be forwarded to the gateway interface 20.0.0.100.

**3. If the clients need to reach the physical server's subnet using the servers' RIPs, add the following routes.**

```
client1% route add 192.0.0.0/24 20.0.0.100
client1% route add 192.1.0.0/24 20.0.0.100
```
### <span id="page-43-0"></span>▼ Set Up the Servers in SLB Group 1

Each server needs to have a minimum of two interfaces set up, one interface for the actual device and another interface for a loopback used as an IP address alias. Complete the following task for each server in SLB group 1.

**1. Set up the physical interface.**

```
server1% ifconfig ixgbe0 plumb
server1% ifconfig ixgbe0 192.0.0.1 netmask 255.255.255.0 up
```
**2. Set up the loopback interface.**

```
server1% ifconfig lo0:1 plumb
server1% ifconfig lo0:1 10.10.10.1 netmask 255.255.255.0 up
server1% ifconfig -a
lo0:1:flags=
2001000849<UP,LOOPBACK,RUNNING,MULTICAST,IPv4,VIRTUAL> mtu 8232
index 1
         inet 10.10.10.1 netmask ffffff00
ixgbe0: flags=1000843<UP,BROADCAST,RUNNING,MULTICAST,IPv4> mtu
1500 index 3
         inet 192.0.0.1 netmask ffffff00 broadcast 192.0.0.255
         ether 0:1b:21:53:6e:e0
```
**3. Add a route to reach the client network.**

server1% **route add 20.0.0.0/24 192.0.0.100**

### <span id="page-43-1"></span>▼ Set Up the Servers in SLB Group 2

Complete the following task for each server in SLB group 2.

**1. Set up the physical interface.**

```
server1% ifconfig ixgbe0 plumb
server1% ifconfig ixgbe0 192.1.0.1 netmask 255.255.255.0 up
```
**2. Set up the loopback interface.**

```
server1% ifconfig lo0:1 plumb
server1% ifconfig lo0:1 11.11.11.1 netmask 255.255.255.0 up
server1% ifconfig -a
lo0:1: flags=
2001000849<UP,LOOPBACK,RUNNING,MULTICAST,IPv4,VIRTUAL> mtu 8232
index 1
         inet 11.11.11.1 netmask ffffff00
ixgbe0: flags=1000843<UP,BROADCAST,RUNNING,MULTICAST,IPv4> mtu
1500 index 3
         inet 192.1.0.1 netmask ffffff00 broadcast 192.1.0.255
         ether 0:1b:21:9f:e9:e0
```
**3. Add a route to reach the client network.**

```
server1% route add 20.0.0.0/24 192.1.0.100
```
### <span id="page-44-0"></span>▼ Enable the Switch Ports

Before you enable the switch ports on the network, ensure that you have set up the switch, the server, and the client for each server in the SLB group, as described in the previous sections.

**1. Enter configuration mode on switch B.**

SEFOS# **configure terminal**

**2. Enable the switch ports on the server.**

```
SEFOS(config)# interface range extreme-ethernet 0/15-21
SEFOS(config-if-range)# no shutdown
SEFOS(config-if-range)# exit
```
**3. Enable the uplinks to switch A.**

```
SEFOS(config)# interface range extreme-ethernet 0/11-12
SEFOS(config-if-range)# no shutdown
SEFOS(config-if-range)# end
```
**4. Enter configuration mode on switch A.**

SEFOS# **configure terminal**

**5. Enable the uplinks to switch B.**

```
SEFOS(config)# interface range extreme-ethernet 0/9-10
SEFOS(config-if-range)# no shutdown
SEFOS(config-if-range)# end
```
**6. Enable the client network.**

```
SEFOS(config)# interface range extreme-ethernet 0/1-4
SEFOS(config-if-range)# no shutdown
SEFOS(config-if-range)# end
```
#### **7. View the SLB configuration.**

```
SEFOS# show slb
SLB Group ID: 1 Virtual IP: 10.10.10.0/24
Server Members:
IP Address Vlan MacAddress Port State Comments
================ ==== ================= ==== ========= =========
=========
192.0.0.1 3 00:1b:21:53:6e:e0 9 ACTIVE
192.0.0.2 3 00:1b:21:53:6f:00 9 ACTIVE
192.0.0.3 3 00:3e:16:20:12:01 9 ACTIVE
192.0.0.4 3 00:3e:15:18:05:30 9 STANDBY (up)
SLB Group ID: 2 Virtual IP: 11.11.11.0/24
Server Members:
IP Address Vlan MacAddress Port State Comments
================ ==== ================= ==== ========= =========
=========
192.0.0.1  4  00:4b:21:32:ed:34  10 ACTIVE<br>192.0.0.2  4  00:4b:21:49:a4:90  10 ACTIVE
192.0.0.2 4 00:4b:21:49:a4:90 10 ACTIVE
192.0.0.3 4 00:3e:16:16:57:22 10 ACTIVE
```
It might take up to 30 seconds for the server status to show. If executing the slb show command does not show the server status, repeat the command every few seconds until it shows the status. If no status appears after 30 seconds, ensure that you have correctly completed the preceding steps.

For information about the status of a server member, see ["Conditions for a](#page-14-2) [Member Participating in Load Distribution" on page 9](#page-14-2).

The client should now be able to reach the virtual server using the VIP, as follows:

```
client1% ping 10.10.10.1
10.10.10.1 is alive
client1% ping 11.11.11.1
11.11.11.1 is alive
```
### <span id="page-47-0"></span>▼ Save the Current Configuration

● **If you want to save the current configuration, type.**

SEFOS# **write startup-config**

## <span id="page-47-1"></span>Creating a Failover Example

- ["Failover Example" on page 42](#page-47-2)
- ["Trigger a Failover" on page 43](#page-48-0)
- ["Restart the Server Following Failure" on page 43](#page-48-1)

### <span id="page-47-2"></span>Failover Example

This section provides an example of an SLB failover. In this example, the SLB group used has three active nodes and one standby node as follows:

```
SLB Group #0 Virtual IP: 10.10.10.0/24
Server Members:
IP Address Vlan MacAddress Port State Comments
================ ==== ================= ==== ========= =========
=========
192.0.0.1 3 00:1b:21:53:6e:e0 9 ACTIVE
192.0.0.2 3 00:1b:21:53:6f:00 9 ACTIVE
192.0.0.3 3 00:3e:16:20:12:01 9 ACTIVE
192.0.0.4 3 00:3e:15:18:05:30 9 STANDBY (up)
```
In the SLB Active/Standby configuration, each failed node requires a standby node for failover (a one-to-one relationship). When all standby nodes are taken due to multiple active node failures, the next failed node will remain in the failed state, and traffic to that node will not be redirected.

For a standby node to replace a failed node (changing the state from standby to failover), the node must be reachable from the switch (marked by the up statement in the Comments column.

### <span id="page-48-0"></span>▼ Trigger a Failover

A failover can be triggered by bringing down the network interface on one of the servers. This example brings down the server with RIP of 192.0.0.1.

```
● Type.
```

```
server1% ifconfig ixgbe0 down
SEFOS# show slb
SLB Group ID: 1 Virtual IP: 10.10.10.0/24
Server Members:
IP Address Vlan MacAddress Port State Comments
================ ==== ================= ==== ========= ========
==========
192.0.0.1 3 00:1b:21:53:6e:e0 9 FAILED Failover
to 192.0.0.4
             192.0.0.2 3 00:1b:21:53:6f:00 9 ACTIVE
192.0.0.3 3 00:3e:16:20:12:01 9 ACTIVE
192.0.0.4 3 00:3e:15:18:05:30 9 FAILOVER Replacing
192.0.0.1
```
SLB output shows that 192.0.0.1 has changed from the active to the failed state. At the same time, 192.0.0.4 changed from standby to the failover state. Traffic hashed to 192.0.0.1 is now redirected to 192.0.0.4. Traffic hashed to all other nodes is not affected by this failover event.

### <span id="page-48-1"></span>▼ Restart the Server Following Failure

When the failed server is repaired and restored (starts responding to ICMP ping from the switch again), it resumes in the active state, and the failover server resumes in standby state. This situation is demonstrated in this example by bringing the ixgbe0 network interface on server 1 backup.

● **Type.**

```
server1% ifconfig ixgbe0 up
SEFOS# show slb
SLB Group ID: 1 Virtual IP: 10.10.10.0/24
Server Members:
IP Address Vlan MacAddress Port State Comments
================ ==== ================= ==== ========= =========
=========
192.0.0.1 3 00:1b:21:53:6e:e0 9 ACTIVE
```
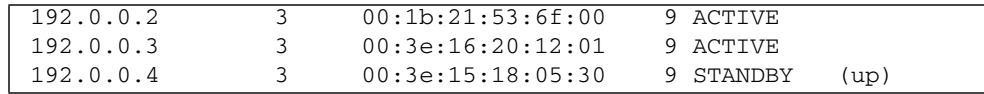

## <span id="page-50-0"></span>Creating SLB-L2 Configuration Examples

The following sections provide examples for a basic SLB configuration, a configuration with separate VLANs, and a configuration with multiple SLB groups. Note that all host command lines are shown in Oracle Solaris.

- ["Bump-In-The-Wire Configuration" on page 45](#page-50-1)
- ["Creating a Single-Switch Configuration" on page 45](#page-50-2)
- ["Creating a Dual-Switch Configuration" on page 51](#page-56-0)
- ["Creating an SLB-L2 Failover Example" on page 58](#page-63-0)

## <span id="page-50-1"></span>Bump-In-The-Wire Configuration

A common use case of SLB-L2 is the bump-in-the-wire configuration. The "bumps" are servers processing nodes that can run applications such as a firewall, packet filtering, and data interception.

## <span id="page-50-2"></span>Creating a Single-Switch Configuration

- ["Basic Single-Switch Configuration" on page 45](#page-50-3)
- ["Create a Single-Switch Configuration" on page 46](#page-51-0)

### <span id="page-50-3"></span>Basic Single-Switch Configuration

The following figure illustrates a basic SLB-L2 configuration. In this example, four switch ports are formed as an L2 LBG.

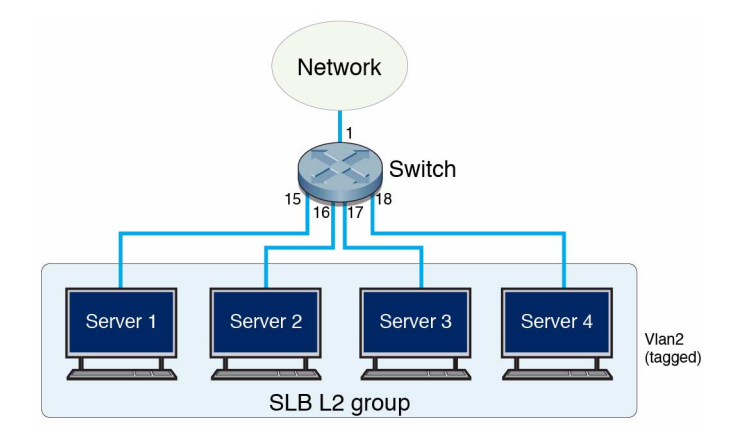

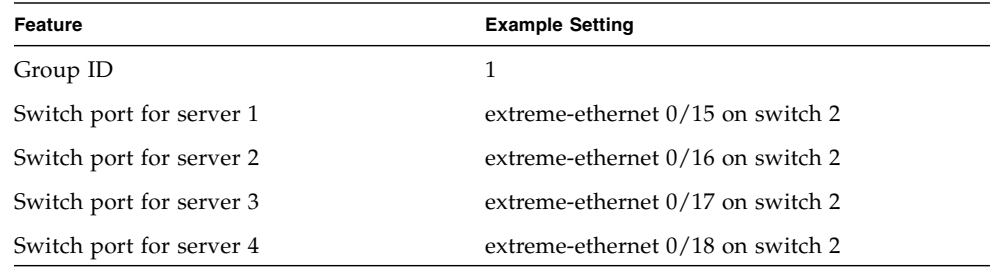

### <span id="page-51-0"></span>▼ Create a Single-Switch Configuration

This example shows how to create an SLB-L2 single-switch configuration.

**1. Shut down the ingress port and all server ports.**

```
SEFOS# configure terminal
SEFOS(config)# interface extreme-ethernet 0/1
SEFOS(config-if)# shutdown
SEFOS(config-if)# exit
SEFOS(config)# interface range extreme-ethernet 0/15-18
SEFOS(config-if-range)# shutdown
SEFOS(config-if-range)# exit
```
**2. Disable GVRP and GMRP.**

```
SEFOS(config)# set gvrp disable
SEFOS(config)# set gmrp disable
```
#### **3. Form an LBG.**

```
SEFOS(config)# slb l2 1 extreme-ethernet 0/15-18
SEFOS(config-if-range)# exit
```
#### **4. View the configuration.**

```
SEFOS# show slb l2
L2 SLB Group #1
Failover Method: Failover to Standby Port(s) first, then All Ports
Port Members:
Port State Comments
==== ===== =================
  15 IDLE
  16 IDLE
  17 IDLE
  18 IDLE
```
All ports are in the idle state because the interface ports 15 through 18 are still disabled.

#### **5. Set the LBG failover method (if different from the default).**

SEFOS(config)# **slb l2 failover-method 1 prefer-standby**

**6. Set the load distribution hash policy (if different from the default).**

SEFOS(config)# **slb l2 policy src-ip**

#### **7. Set up the bump-in-the-wire configuration.**

To set up the bump-in-the-wire configuration, you must use a VLAN tag to identify ingress and egress traffic ports. This example associates the LBG and the ingress/egress port with VLAN 2. The following steps set up VLAN membership for the ports that participate in the LBG and also set up the switch to insert the VLAN TAG to outgoing packets from port 15-18.

#### **a. Set up VLAN.**

```
SEFOS(config)# vlan 2
SEFOS(config-vlan)# port extreme-ethernet 0/15-18
SEFOS(config-if-range)# exit
```
**b. Set up VLAN membership and PVID for the ingress port.**

```
SEFOS(config)# interface extreme-ethernet 0/1
SEFOS(config-if)# switchport access vlan 2
SEFOS(config-if)# exit
```
**c. View the configuration.**

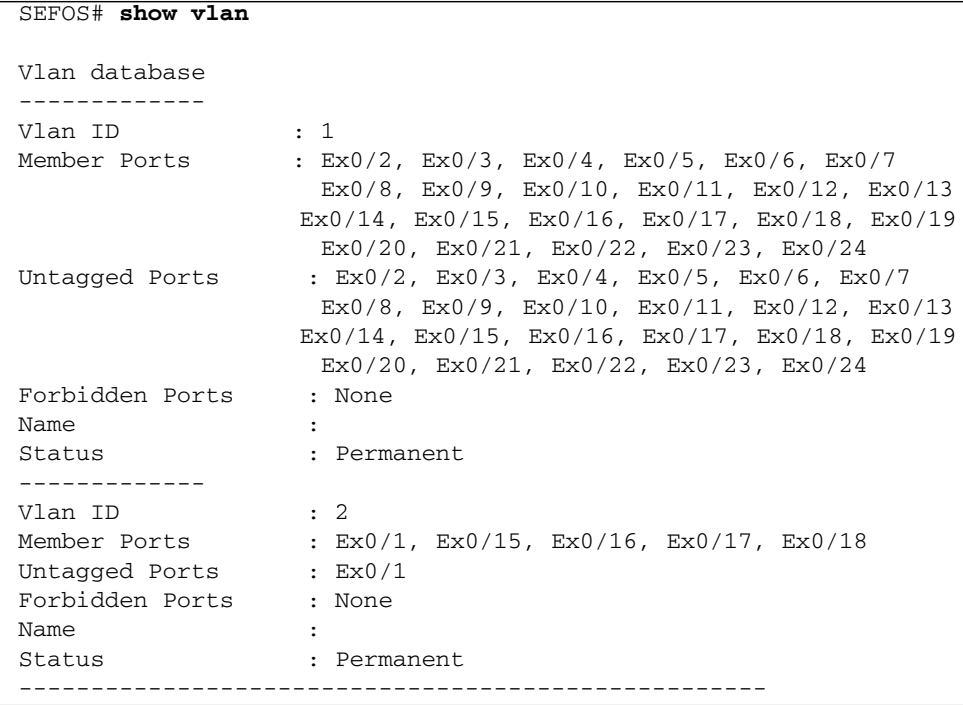

#### **8. Set up ACL.**

**a. Set up ACL rules in the ingress port such that the permitted traffic is forwarded to the LBG.**

In this example, all packets with a source IP address of 1.2.3.4 are redirected to LBG group 1, which was set up in the preceding steps.

```
SEFOS(config)# ip access-list extended 20
SEFOS(config-ext-nacl)# permit ip host 1.2.3.4 any loadbalance 1
SEFOS(config-ext-nacl)# exit
SEFOS(config)# ip access-list extended 90
SEFOS(config-ext-nacl)# deny ip any any
SEFOS(config-ext-nacl)# exit
```

```
SEFOS(config)# interface extreme-ethernet 0/1
SEFOS(config-if)# ip access-list 20 in
SEFOS(config-if)# ip access-list 90 in
SEFOS(config-if)# exit
```
#### **b. Steer the packets to the egress port.**

All packets arriving the switch ports from the servers within the LBG need to be steered to the egress port. In this example, the processed packets are steered from the servers back to same switch port used as the ingress port.

```
SEFOS(config)# mac access-list extended 21
SEFOS(config-ext-macl)# permit any any vlan 2 redirectport
extreme-ethernet 0/1
SEFOS(config-ext-macl)# exit
SEFOS(config)# mac access-list extended 91
SEFOS(config-ext-macl)# deny any any
SEFOS(config-ext-macl)# exit
SEFOS(config)# interface range extreme-ethernet 0/15-18
SEFOS(config-if-range)# mac access-list 21 in
SEFOS(config-if-range)# mac access-list 91 in
SEFOS(config-if-range)# end
```
**c. View the ACL.**

```
SEFOS# show access-list
Extended IP Access List 20
-----------------------------
Filter Priority : 1
Filter Protocol Type : ANY
IP address Type : IPV4
Source IP address : 1.2.3.4
Source IP address mask : 255.255.255.255
Source IP Prefix Length : 32
Destination IP address : 0.0.0.0
Destination IP address mask : 0.0.0.0Destination IP Prefix Length : 0
Flow Identifier : 0
In Port List : Ex0/1
Out Port List : NIL
Filter TOS : NIL
Filter DSCP : NTL
Filter Action : Load balance to Group 1
Status : Active
Extended IP Access List 90
-----------------------------
```
Filter Priority : 1 Filter Protocol Type : ANY IP address Type : IPV4 Source IP address :  $0.0.0.0$ Source IP address mask :  $0.0.0.0$ Source IP Prefix Length : 0 Destination IP address : 0.0.0.0 Destination IP address mask : 0.0.0.0 Destination IP Prefix Length : 0 Flow Identifier : 0 In Port List : Ex0/1 Out Port List : NIL Filter TOS : NIL Filter DSCP : NIL Filter Action : Deny Status : Active MAC ACCESS LISTS ----------------- Extended MAC Access List 21 ----------------------------- Filter Priority : 1 Ether Type : 0 Protocol Type : 0 Vlan Id : 2 User-Priority : 0 Destination MAC Address :  $00:00:00:00:00:00$ Source MAC Address : 00:00:00:00:00:00 In Port List : Ex0/15 , Ex0/16 , Ex0/17 , Ex0/18 Filter Action  $\qquad \qquad :$  Redirect to Port 1 Status : Active Extended MAC Access List 91 ----------------------------- Filter Priority : 1 Ether Type : 0 Protocol Type : 0 Vlan Id : 0 User-Priority : 0 Destination MAC Address : 00:00:00:00:00:00 Source MAC Address : 00:00:00:00:00:00 In Port List : Ex0/15 , Ex0/16 , Ex0/17 , Ex0/18 Filter Action  $\qquad \qquad : \text{Denv}$ Status : Active

**9. Enable the switch ports.**

```
SEFOS(config)# interface range extreme-ethernet 0/15-18
SEFOS(config-if-range)# no shutdown
SEFOS(config-if-range)# exit
SEFOS(config)# interface extreme-ethernet 0/1
SEFOS(config-if)# no shutdown
SEFOS(config-if)# end
```
**10. View the SLB-L2 configuration.**

```
SEFOS# show slb l2
L2 SLB Group #1
Failover Method: Failover to Standby Port(s) first, then All Ports
Port Members:
Port State Comments
==== ===== =================
 15 ACTIVE
 16 ACTIVE
 17 ACTIVE
 18 ACTIVE
```
It might take up to 30 seconds for the port status to show. If executing the slb show command does not show the port status, try again in intervals of a few seconds until the status displays. If no status appears after 30 seconds, ensure that you have correctly completed the preceding steps.

For information about the status of a server member, see ["Conditions for a](#page-14-2) [Member Participating in Load Distribution" on page 9](#page-14-2).

**11. Save the current configuration (if needed).**

SEFOS# **write startup-config**

## <span id="page-56-0"></span>Creating a Dual-Switch Configuration

- ["Dual-Switch Configuration" on page 52](#page-57-0)
- ["Create a Dual-Switch Configuration" on page 52](#page-57-1)

### <span id="page-57-0"></span>Dual-Switch Configuration

This example shows a dual-switch configuration, with the servers configured in between the two switches as the "bump". Each server is dual homed. LBG are formed in a symmetric way (LBG on each switch has the same port members setup in the exact same order).

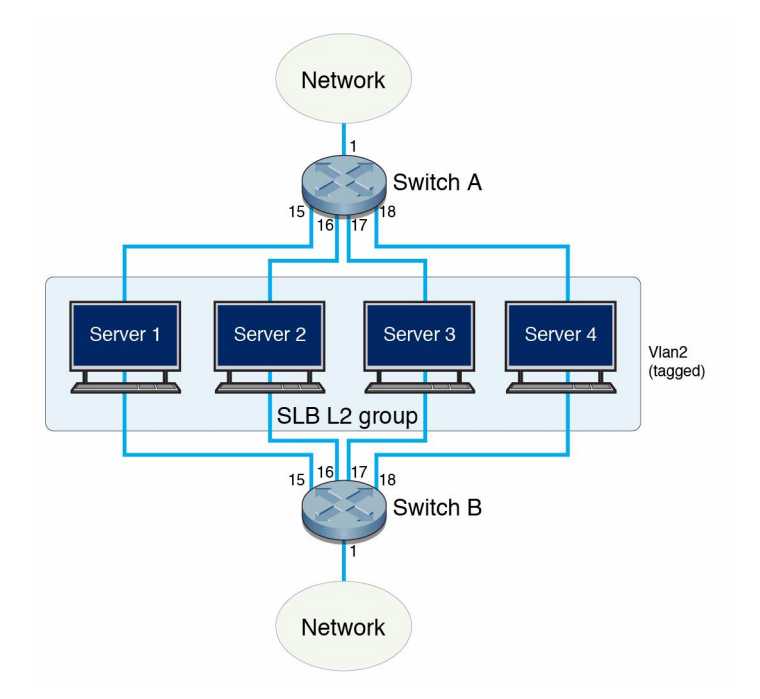

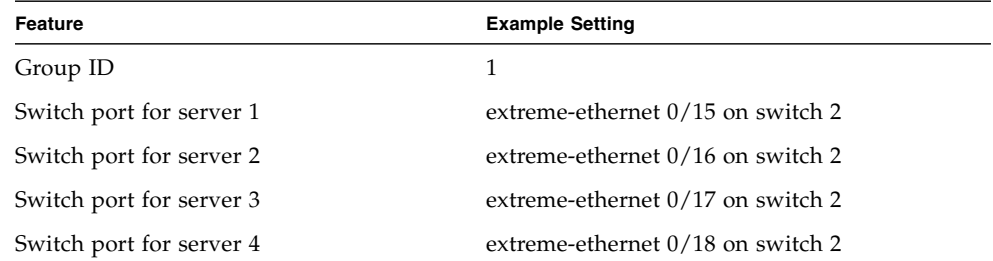

### <span id="page-57-1"></span>▼ Create a Dual-Switch Configuration

This example shows how to create an SLB-L2 dual-switch configuration. Repeat steps 1 through 3 on both switches.

**1. Shut down the ingress port and all server ports.**

```
SEFOS# configure terminal
SEFOS(config)# interface extreme-ethernet 0/1
SEFOS(config-if)# shutdown
SEFOS(config-if)# exit
SEFOS(config)# interface range extreme-ethernet 0/15-18
SEFOS(config-if-range)# shutdown
SEFOS(config-if-range)# exit
```
#### **2. Disable GVRP and GMRP.**

```
SEFOS(config)# set gvrp disable
SEFOS(config)# set gmrp disable
```
#### **3. Form an LBG.**

```
SEFOS(config)# slb l2 1 extreme-ethernet 0/15-18
SEFOS(config-if-range)# exit
```
#### **4. View the configuration.**

#### SEFOS# **show slb l2**

```
L2 SLB Group #1
Failover Method: Failover to Standby Port(s) first, then All Ports
Port Members:
Port State Comments
==== ===== =================
  15 IDLE
  16 IDLE
  17 IDLE
  18 IDLE
```
The same output will appear from group 2 after you run these commands on switch 2.

All ports are in idle state because the interface ports 15 through 18 are still disabled.

#### **5. Set the LBG failover method (if different from the default).**

SEFOS(config)# **slb l2 failover-method 1 prefer-standby**

#### **6. Set the load distribution hash policy.**

To get forward and reverse traffic to be hashed to the same node (referred to as hash symmetry), you must choose a policy that includes the sym option. Use either of the following methods to maintain hash symmetry.

This example includes both source and destination IP addresses for hashing in a symmetrical manner. The same hash results even if the source and destination IP addresses are swapped.

```
SEFOS(config)# slb l2 policy src-ip dest-ip sym
```
Alternatively, you could maintain hash symmetry while using only the src-ip field on switch A and dest-ip field on switch B.

On switch A, type.

```
SEFOS(config)# slb l2 policy src-ip sym
```
On switch B, type.

```
SEFOS(config)# slb l2 policy dest-ip sym
```
#### **7. Set up the bump-in-the-wire configuration.**

To set up the bump-in-the-wire configuration, you must use a VLAN tag to identify ingress and egress traffic ports. This example associates the LBG and the ingress/egress port with VLAN 2. The following steps set up VLAN membership for the ports that participate in the LBG and also set up the switch to insert the VLAN TAG to outgoing packets from port 15-18.

**a. Set up VLAN.**

```
SEFOS(config)# vlan 2
SEFOS(config-vlan)# port extreme-ethernet 0/15-18
SEFOS(config-if-range)# exit
```
**b. Set up VLAN membership and PVID for the ingress port.**

```
SEFOS(config)# interface extreme-ethernet 0/1
SEFOS(config-if)# switchport access vlan 2
SEFOS(config-if)# exit
```
#### **c. View the configuration.**

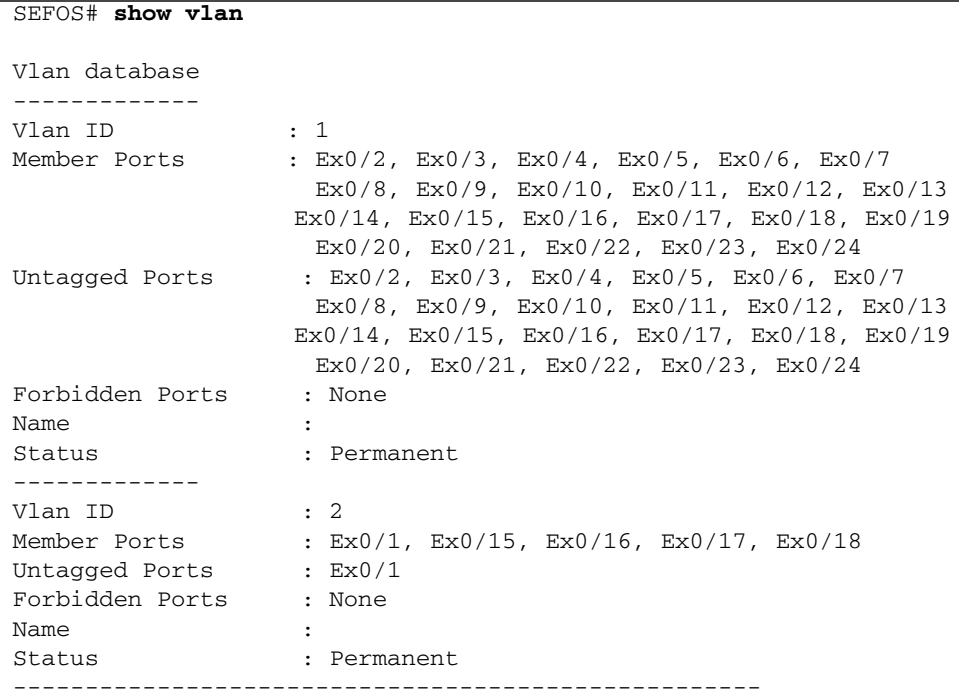

#### **8. Set up ACL.**

#### **a. Set up ACL rules in the ingress port such that the permitted traffic is forwarded to the LBG.**

In this example, all packets with a source IP address of 1.2.3.4 are redirected to LBG group 1, which was set up in the preceding steps. All other packets will be denied access by the ingress port.

```
SEFOS(config)# ip access-list extended 20
SEFOS(config-ext-nacl)# permit ip any any loadbalance 1
SEFOS(config-ext-nacl)# exit
SEFOS(config)# interface extreme-ethernet 0/1
SEFOS(config-if)# ip access-list 20 in
SEFOS(config-if)# exit
```
#### **b. Steer the packets to the egress port.**

All packets arriving the switch ports from the servers within the LBG need to be steered to the egress port. In this example, the processed packets are steered from the servers back to same switch port used as the ingress port.

```
SEFOS(config)# mac access-list extended 21
SEFOS(config-ext-macl)# permit any any vlan 2 redirectport
extreme-ethernet 0/1
SEFOS(config-ext-macl)# exit
SEFOS(config)# mac access-list extended 91
SEFOS(config-ext-macl)# deny any any
SEFOS(config-ext-macl)# exit
SEFOS(config)# interface range extreme-ethernet 0/15-18
SEFOS(config-if-range)# mac access-list 21 in
SEFOS(config-if-range)# mac access-list 91 in
SEFOS(config-if-range)# end
```
#### **c. View the ACL.**

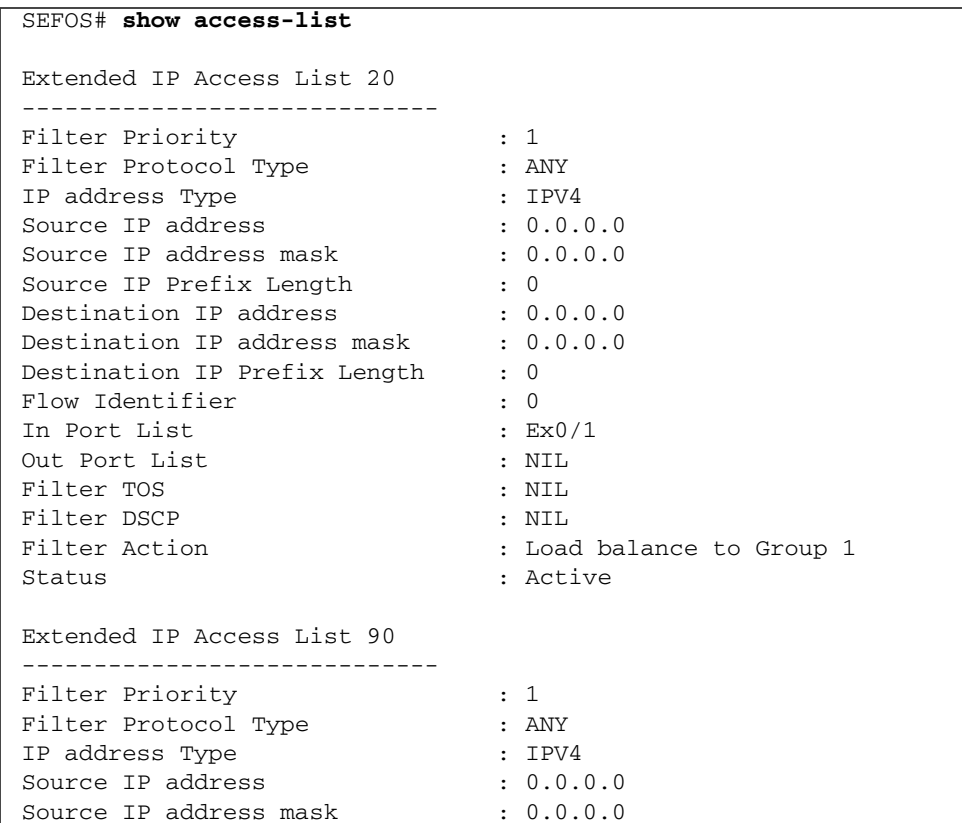

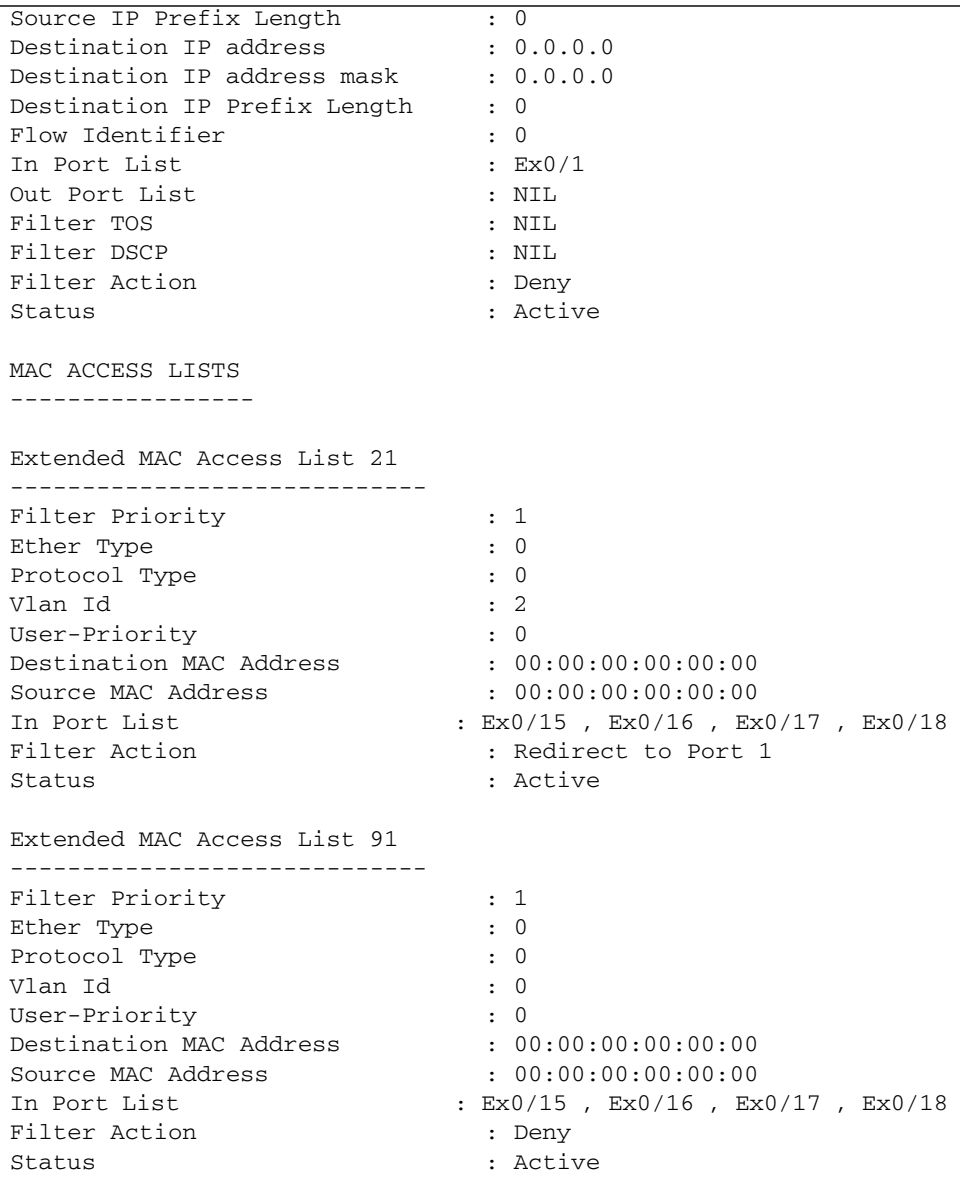

### **9. Enable the switch ports.**

```
SEFOS(config)# interface range extreme-ethernet 0/15-18
SEFOS(config-if-range)# no shutdown
SEFOS(config-if-range)# exit
```

```
SEFOS(config)# interface extreme-ethernet 0/1
SEFOS(config-if)# no shutdown
SEFOS(config-if)# end
```
#### **10. View the SLB-L2 configuration.**

```
SEFOS# show slb l2
L2 SLB Group #1
Failover Method: Failover to Standby Port(s) first, then All Ports
Port Members:
Port State Comments
==== ===== =================
 15 ACTIVE
 16 ACTIVE
 17 ACTIVE
 18 ACTIVE
```
It might take up to 30 seconds for the port status to show. If executing the slb show command does not show the port status, try again in intervals of a few seconds until the status displays. If no status appears after 30 seconds, ensure that you have correctly completed the preceding steps.

For information about the status of a server member, see ["Conditions for a](#page-14-2) [Member Participating in Load Distribution" on page 9.](#page-14-2)

#### **11. Save the current configuration (if needed).**

SEFOS# **write startup-config**

## <span id="page-63-0"></span>Creating an SLB-L2 Failover Example

- ["SLB-L2 Failover Example" on page 59](#page-64-0)
- ["Trigger a Failover" on page 59](#page-64-1)
- ["Restart the Interface Following Failure" on page 60](#page-65-0)

### <span id="page-64-0"></span>SLB-L2 Failover Example

SLB-L2 monitors the link interface between the server and the switch. When the link fails, a failover event takes place. SLB-L2 provides several failover options. Refer to the slb l2 failover-method command in the *Sun Ethernet Fabric Operating System CLI Base Reference Manual* for more information.

The following example illustrates a failover event. The LBG in this example has four active nodes.

```
SEFOS# show slb l2
L2 SLB Group #1
Failover Method: Failover to All ports
Port Members:
Port State Comments
==== ===== =================
  15 ACTIVE
  16 ACTIVE
  17 ACTIVE
  18 ACTIVE
```
<span id="page-64-1"></span>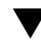

### ▼ Trigger a Failover

You can simulate a link failure by shutting down one of the switch ports. This example shuts down port 16.

**1. Shut down a switch port.**

```
SEFOS# configure terminal
SEFOS(config)# interface extreme-ethernet 0/16
SEFOS(config-if)# shutdown
SEFOS(config-if)# end
```
**2. After a few seconds, examine the SLB-L2 output.**

```
SEFOS# show slb l2
L2 SLB Group #1
Failover Method: Failover to All ports
Members:
Port State Comments
==== ===== =================
  15 ACTIVE
 16 FAILED Failover to All ports
  17 ACTIVE
  18 ACTIVE
```
This shows that port 16 has failed. Its state changed from active to failed. The traffic hashed to the server for port 16 will be rehashed to all remaining active ports.

### <span id="page-65-0"></span>▼ Restart the Interface Following Failure

When the port 16 is repaired and recovered, use the following commands to ensure that the port status has returned to active.

#### **1. Restart the interface.**

```
SEFOS# configure terminal
SEFOS(config)# interface extreme-ethernet 0/16
SEFOS(config-if)# no hutdown
SEFOS(config-if)# end
```
**2. After a few seconds, examine the SLB-L2 output.**

```
SEFOS# show slb l2
L2 SLB Group #1
Failover Method: Failover to All ports
Members:
Port State Comments
==== ===== =================
 15 ACTIVE
16 ACTIVE
  17 ACTIVE
  18 ACTIVE
```
Port 16 is now resumed to active state.